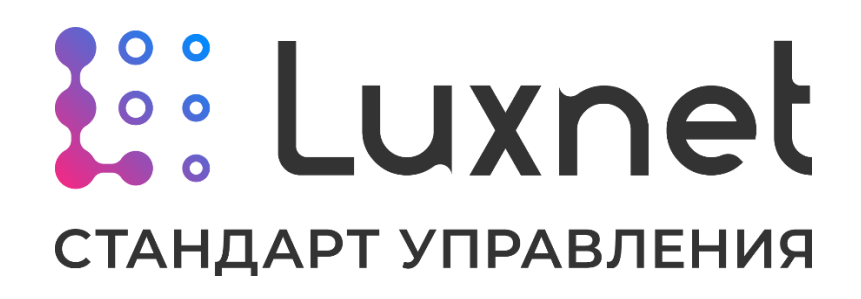

www.luxnet.pro

# Приложение Luxcontrol. Руководство по эксплуатации.

Версия 3.6

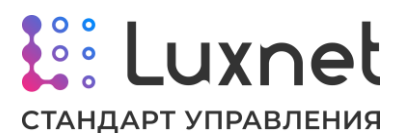

# Содержание

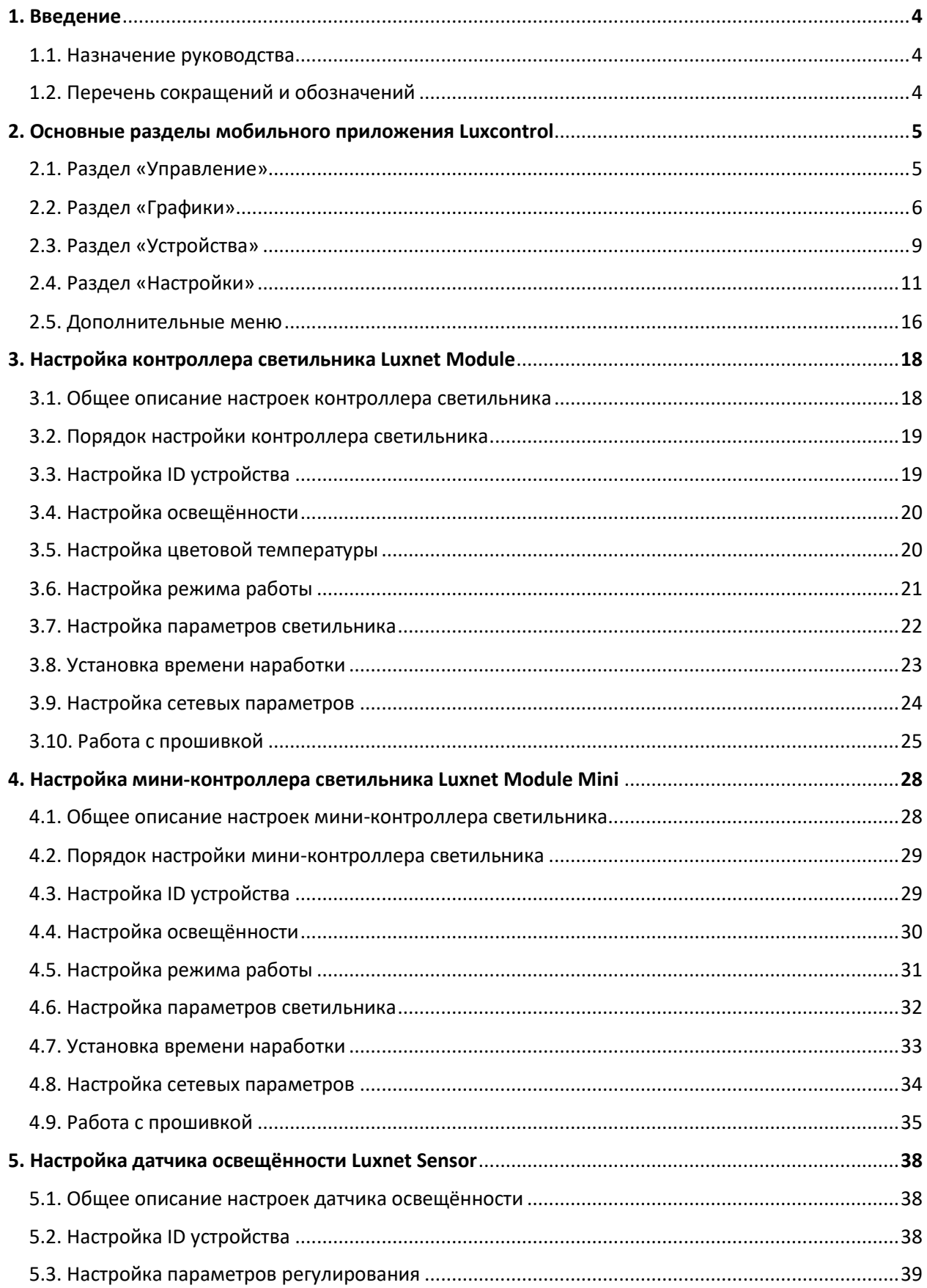

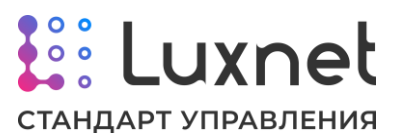

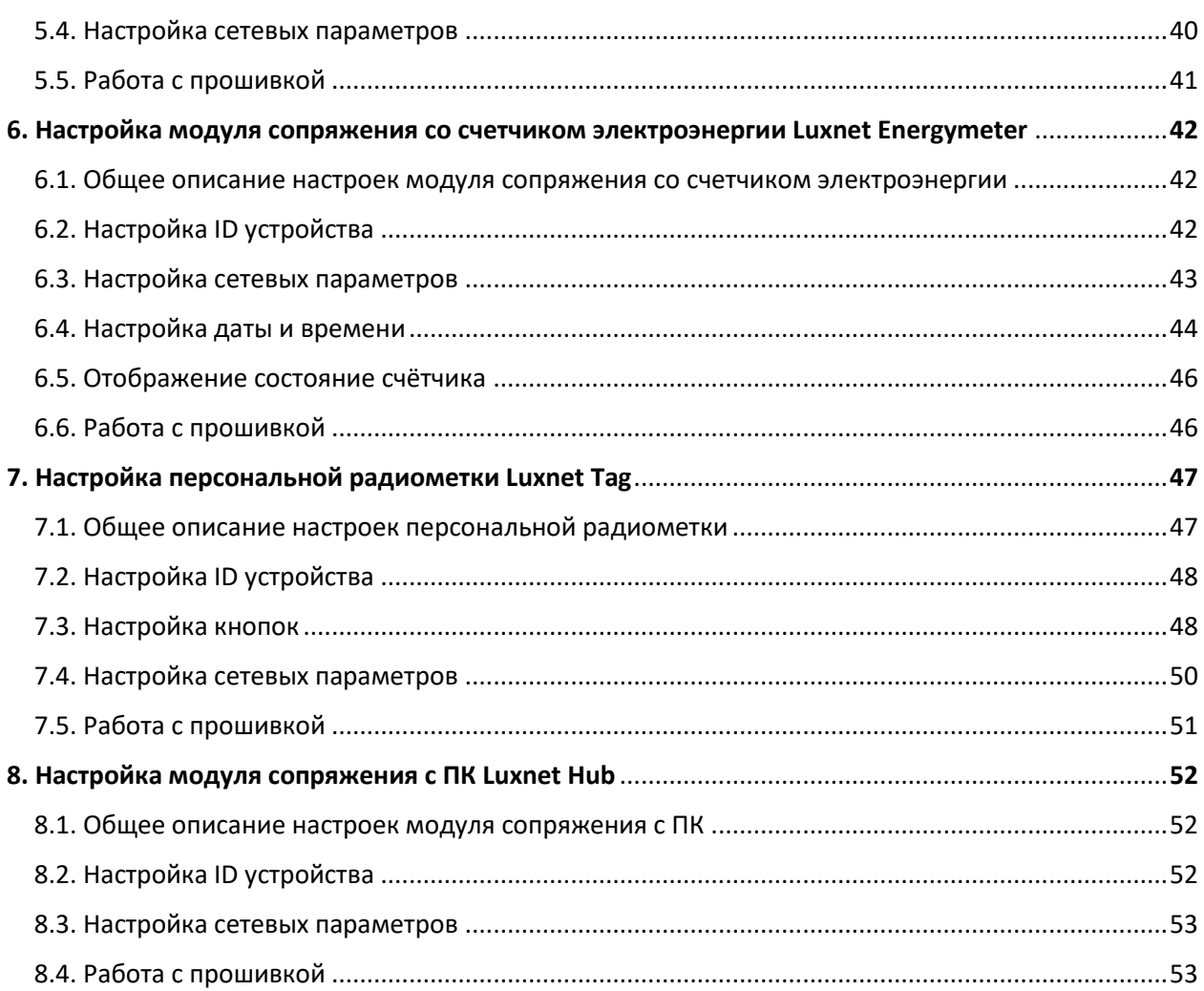

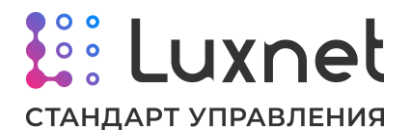

# **1. Введение**

### **1.1. Назначение руководства**

Данное руководство описывает процесс настройки устройств системы Luxnet при помощи ПО Luxcontrol.

# **1.2. Перечень сокращений и обозначений**

**Контроллер светильника** – Luxnet Module.

**Мини-контроллер светильника** – Luxnet Module Mini.

**Модуль сопряжения со счетчиком электроэнергии –** Luxnet Energymeter.

**Модуль сопряжения с ПК –** Luxnet Hub.

**Датчик освещенности -** Luxnet Sensor.

**Радиометка –** Luxnet Tag.

**Руководство** - руководство по эксплуатации.

**ID** – идентификационный номер устройства.

**Приложение** – Программное обеспечение Luxcontrol.

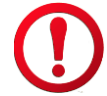

- Внимание!

- Не рекомендовано / запрещено

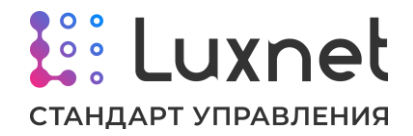

# **2. Основные разделы мобильного приложения Luxcontrol**

#### **2.1. Раздел «Управление»**

Раздел **«Управление»** предназначен для настройки освещения на объекте при помощи виртуальных пультов управления. Каждому такому пульту назначается своя группа контроллеров/мини-контроллеров светильников. т.е. как для каждой определённой зоны (помещения/группы помещений) со светильниками с контроллерами, так и для всего объекта в целом можно создать свой отдельный виртуальный пульт управления.

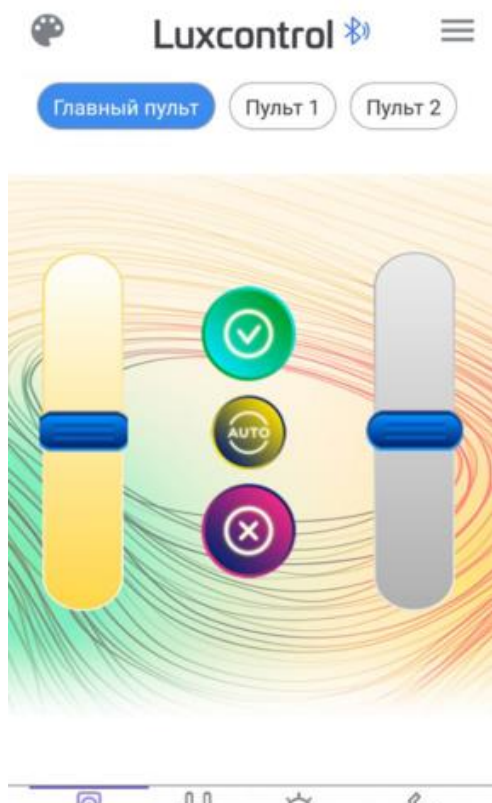

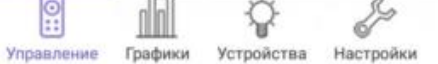

Создание и настройка виртуальных пультов происходит в разделе **«Настройки»** основного меню приложения (см. раздел «2.4 «Настройки» мобильного приложения»), где каждая группа является пультом управления. Привязка контроллеров/мини-контроллеров светильников к соответствующим пультам производится в разделе настроек **«Настройка mesh»** данных устройств, (см. раздел «3.9 Настройка сетевых параметров» для Luxnet Module и раздел «4.8 Настройка сетевых параметров» для Luxnet Module Mini») т.е. номер ID группы контроллеров/мини-контроллеров в настройках mesh соответствует номеру группы в разделе «Настройки» основного меню приложения.

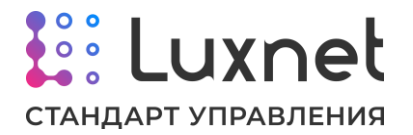

Т.к. один контроллер/мини-контроллер светильника может одновременно находиться максимум в трёх разных группах одной mesh сети, то, соответственно, один контроллер/мини-контроллер одновременно может принадлежать к трём виртуальным пультам управления.

Список созданных и настроенных пультов управления отображается в верхнем меню раздела «Управление» (на нашем примере на скриншоте это «Главный пульт», «Пульт 1» и «Пульт 2»), где также можно выбрать необходимый пульт для произведения настроек освещения.

Каждый пульт позволяет выполнять следующие действия:

- изменять уровень цветовой температуры светильников (если светильники и драйверы имеют функционал по настройке цветовой температуры) при помощи левого вертикального ползунка;

- изменять уровень яркости работы светильников при помощи правого вертикального ползунка;

- включать светильники при помощи зелёной кнопки с изображением «галочки»;

- выключать светильники при помощи красной кнопки с изображением «крестика»;

- устанавливать на контроллерах/мини-контроллерах светильников режим работы «По метке и датчику» при помощи жёлтой кнопки с надписью «AUTO».

Функционал раздела «Управление» работает в тестовом режиме.

# **2.2. Раздел «Графики»**

Раздел **«Графики»** состоит из трёх вкладок и предназначен для отображения по группам информации о работе оборудования в виде дашбордов и таблиц, которая поступает от контроллеров/мини-контроллеров светильников.

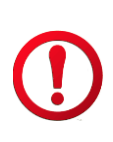

Разделение контроллеров/мини-контроллеров светильников на группы позволяет разбить объект, на котором установлена система Luxnet, на зоны контроля и даёт возможность проводить мониторинг работы оборудования как по отдельным группам (зонам контроля), так и на всём объекте в целом.

Создание и настройка групп происходит в разделе **«Настройки»** основного меню приложения (см. раздел «2.4 «Настройки» мобильного приложения»). Привязка контроллеров/мини-контроллеров светильников к соответствующим группам производится в разделе настроек **«Настройка mesh»** данных устройств, (см. раздел «3.9 Настройка сетевых параметров» для Luxnet Module и раздел «4.8 Настройка сетевых параметров» для Luxnet Module Mini») т.е. номер ID группы

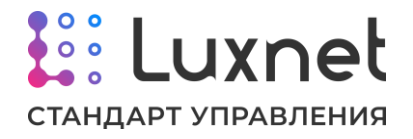

контроллеров/мини-контроллеров в настройках mesh соответствует номеру группы в разделе «Настройки» основного меню приложения.

Т.к. один контроллер/мини-контроллер светильника может одновременно находиться максимум в трёх разных группах одной mesh сети, то, соответственно, один контроллер/мини-контроллер одновременно может принадлежать трём группам.

Описание вкладок раздела «Графики» приведено ниже.

Вкладка **«Освещение»** представляет из себя круговую диаграмму и график, где отображаются данные по потреблению электричества светильниками в кВт/ч по настроенным группам.

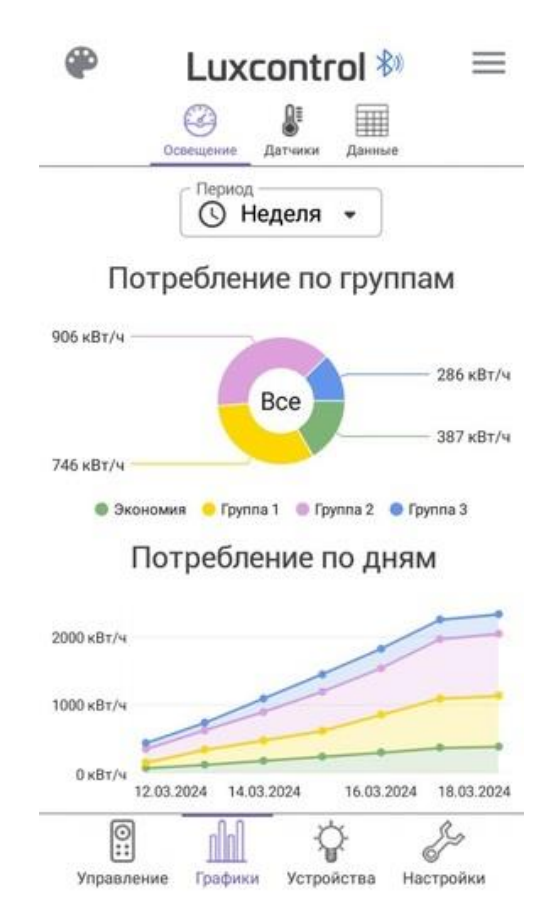

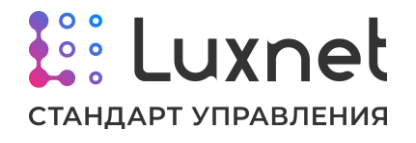

Также здесь можно выбрать интересующий временной период, за который необходимо просмотреть данные по потреблению электричества.

Вкладка **«Датчики»** отображает в виде дашбордов дополнительную информацию о работе контроллеров/мини-контроллеров светильников по группам, такую как температура в градусах Цельсия и напряжение в Вольтах.

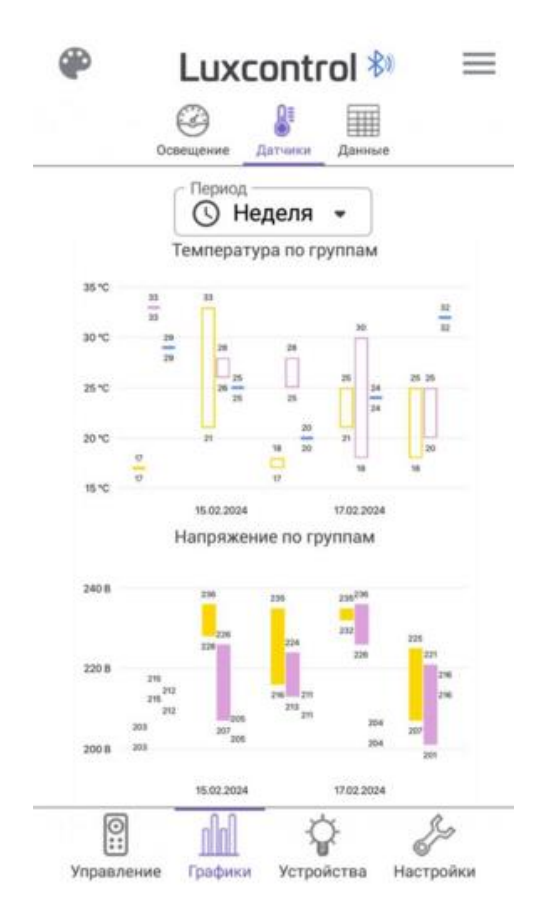

Здесь также можно выбрать интересующий временной период, за который необходимо просмотреть данные о работе групп оборудования.

На вкладке **«Данные»** приведена таблица, на которой отображены поступающие по каждому отдельному устройству системы Luxnet сообщения с текущим состоянием и настройками, где содержатся такие данные как ID, номер сети, время последнего поступившего сообщения, версия прошивки и т.д.

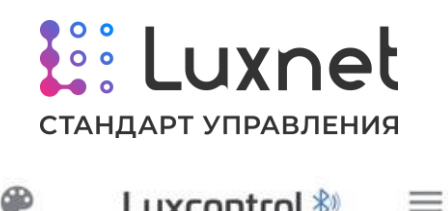

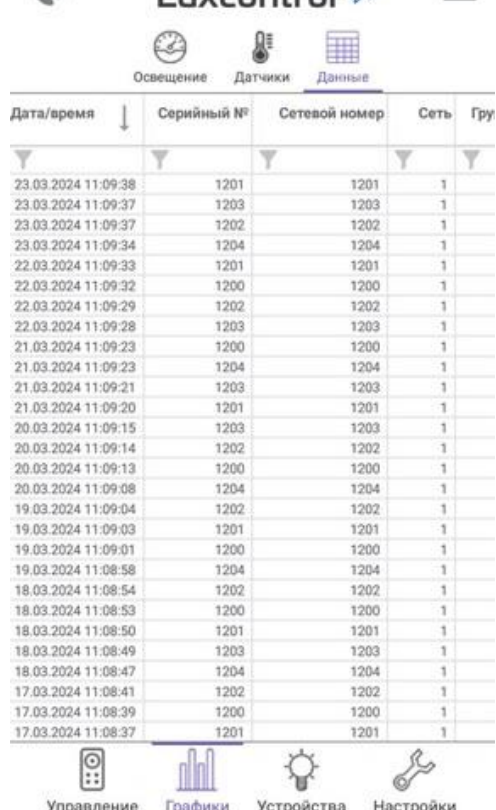

Функционал раздела «Графики» работает в тестовом режиме.

# **2.3. Раздел «Устройства»**

После запуска приложения Luxcontrol модуль управления на телефоне начнет поиск устройств системы Luxnet. Найденные блоки будут добавляться в отображаемый список раздела **«Устройства»** мобильного приложения. При необходимости поиск можно повторить, проведя пальцем вниз по полю со списком найденных устройств. Для настройки интересующего элемента системы необходимо нажать на него в списке, после этого откроется экран с параметрами работы и настройками устройства.

В зависимости от модели смартфона может быть ограничение на количество светильников, которые можно последовательно перебирать, включая/выключая. Если число светильников превышено, то для управления следующими светильниками может потребоваться полностью закрыть приложение и открыть его заново.

Чтобы понять, какой из установленных светильников имеет тот или иной ID, можно нажимать на изображение лампочки, при этом будет включаться/выключаться выбранный реальный светильник.

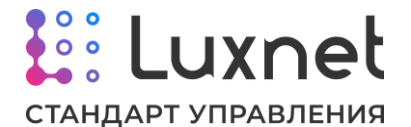

Статус светильника (изображение лампочки) в приложении может не соответствовать действительности, особенно если светильником параллельно управляет несколько устройств. Например, если из приложения светильник погасить, а с радиометки включить – статус в приложении будет «погашен», но по факту светильник будет гореть. Статус обновится только после запуска повторного поиска устройств.

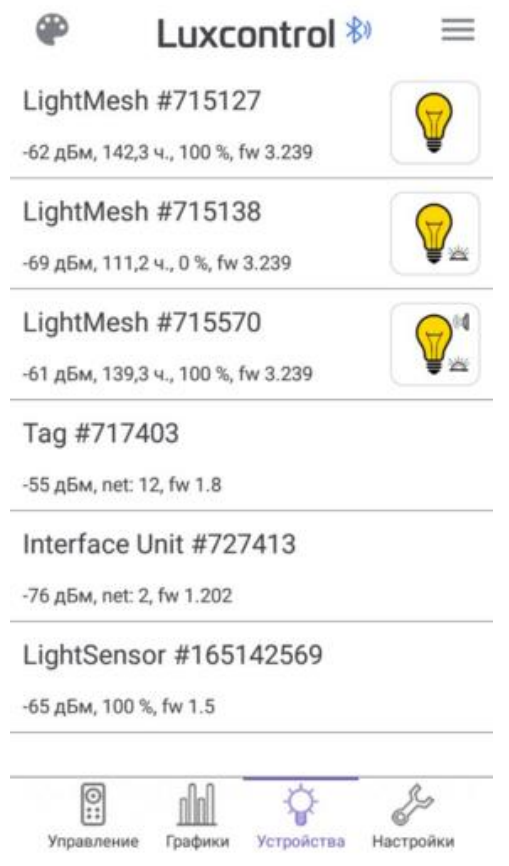

Первое включение/выключение светильника может происходить с задержкой, поскольку требуется установление соединения с контроллером/мини-контроллером.

Подробное описание настроек устройств системы Luxnet будет приведено в следующий разделах данного руководства.

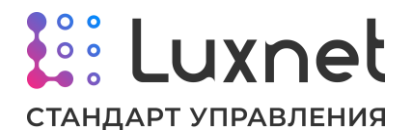

#### **2.4. Раздел «Настройки»**

Данный раздел предназначен для настройки виртуальных пультов управления раздела «Управление» мобильного приложения Luxcontrol и групп, информация по которым отображается в разделе «Графики» в виде дашбордов и таблиц. Также данный раздел необходим для обновления встроенного ПО устройств системы Luxnet. Описание вкладок раздела «Настройки» приведено ниже.

Вкладка «Объекты» предназначена для выбора необходимого объекта, с которым предполагается взаимодействовать в данный момент. Под объектом подразумевается отдельный реальный физический объект, на котором установлена система Luxnet (например, склад, завод, стадион и т.д). Также в этом разделе можно создать новый объект или изменить конфигурацию уже существующего объекта, указав стоимость кВ/ч электричества или изменив настройки групп объекта (название группы, номер группы, цвет группы в приложении Luxcontrol, количество групп).

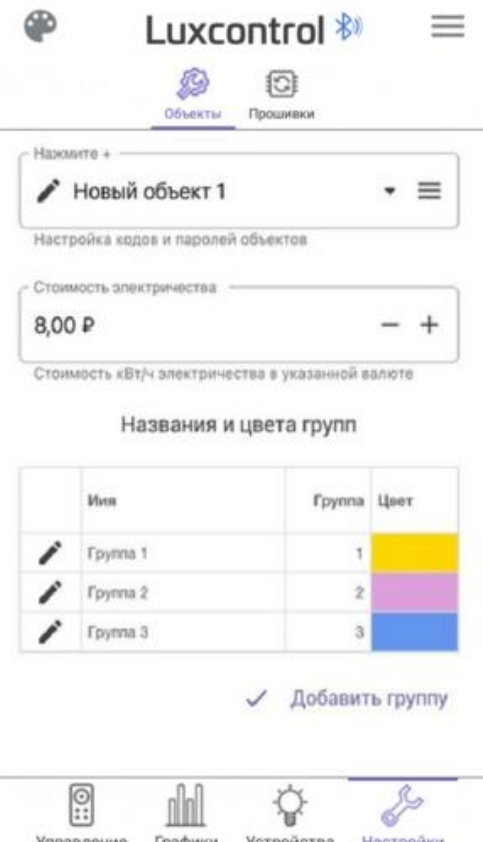

Управление Графики Устройства Настройки

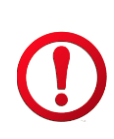

Имя группы одновременно является и названием группы, которая отображается в разделе «Графики» мобильного приложения, и названием виртуального пульта из раздела «Управление». Номер группы – это одновременно и идентификатор группы, и пульта управления, к которым относятся контроллеры/мини-контроллеры светильников. Привязка контроллеров/мини-контроллеров светильников к соответствующим группам и пультам производится в разделе настроек «Настройка mesh» данных устройств, (см. раздел «3.9 Настройка сетевых параметров»

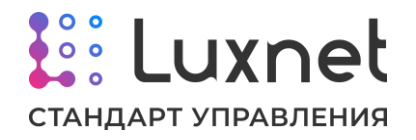

для Luxnet Module и раздел «4.8 Настройка сетевых параметров» для Luxnet Module Mini») т.е. номер ID группы контроллеров/мини-контроллеров в настройках mesh соответствует номеру группы в разделе «Настройки» основного меню приложения.

Чтобы создать новый объект, необходимо нажать на изображение трёх горизонтальных чёрточек в поле с названием объекта, после чего откроется окно, где нужно будет ввести название нового объекта, его код и пароль, после чего нажать на кнопку **«Создать»**.

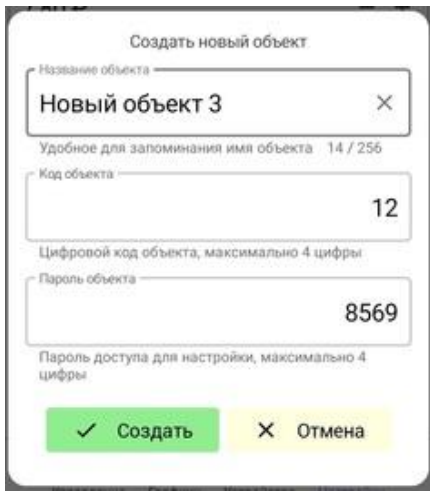

Чтобы внести изменения в существующий объект, необходимо нажать на символ карандаша напротив поля, в котором отображено название объекта. После откроется окно, где можно изменить название объекта, его код и пароль. Чтобы сохранить произведенные изменения, необходимо нажать на кнопку **«Изменить»**, а если нужно удалить текущий объект – выбрать кнопку **«Удалить»**.

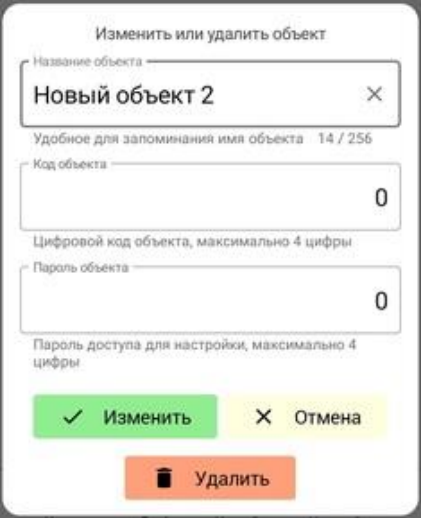

Чтобы добавить объект к новой группе, необходимо нажать на надпись «Добавить группу», где нужно указать название группы, её номер и цвет обозначения, под которым она будет отображаться в разделе «Графики» мобильного приложения Luxcontrol.

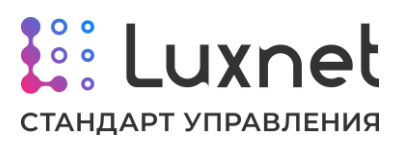

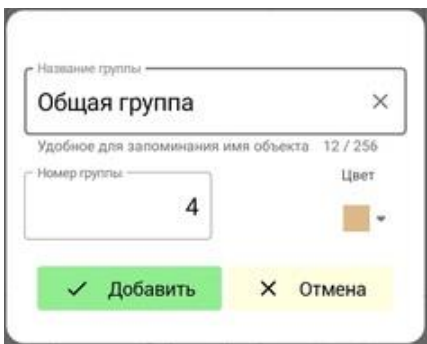

Чтобы отредактировать группу, в которой находится объект, необходимо нажать на символ карандаша напротив поля, в котором отображено название группы. Здесь можно менять название и номер группы, а также цвет обозначения, под которым выбранная группа будет отображаться в разделе «Графики» мобильного приложения Luxcontrol. Чтобы сохранить произведенные изменения, необходимо нажать на кнопку **«Изменить»**, а если нужно удалить текущую группу – выбрать кнопку **«Удалить»**.

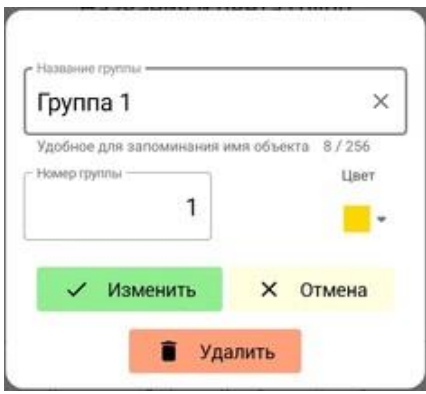

Функционал вкладки «Объекты» работает в тестовом режиме.

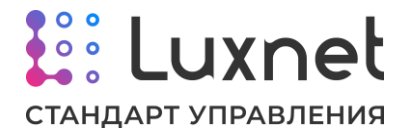

Вкладка **«Прошивки»** предназначена для обновления встроенного ПО устройств системы Luxnet. Для начала процедуры обновления необходимо напротив интересующего типа устройства нажать на кнопку обновления (кнопка обновления на скриншоте ниже выделена красным).

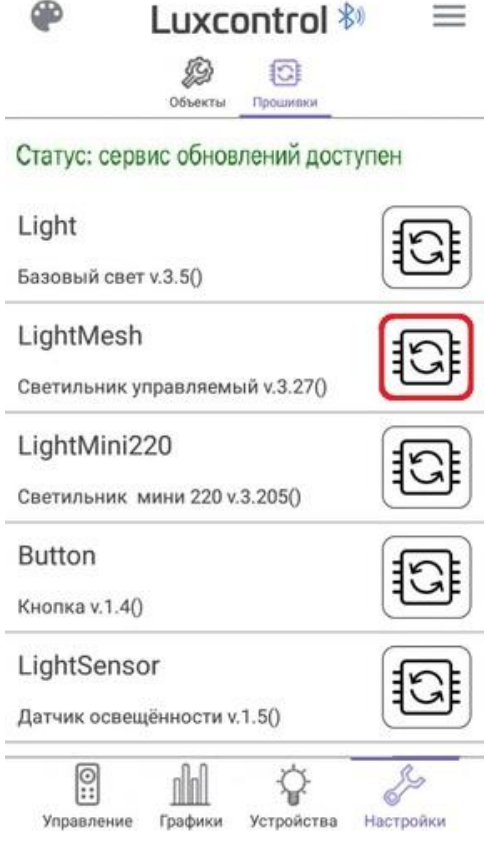

Для примера рассмотрим процесс обновления контроллера светильника (обозначается в мобильном приложении Luxcontrol как LightMesh). При нажатии на кнопку обновления откроется окно для выбора оборудования, чьё встроенное ПО можно обновить следующими способами:

- для каждого устройства по отдельности;
- для устройства с одной версией встроенного ПО;
- для всех доступных устройств.

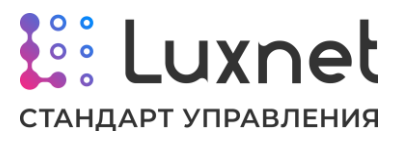

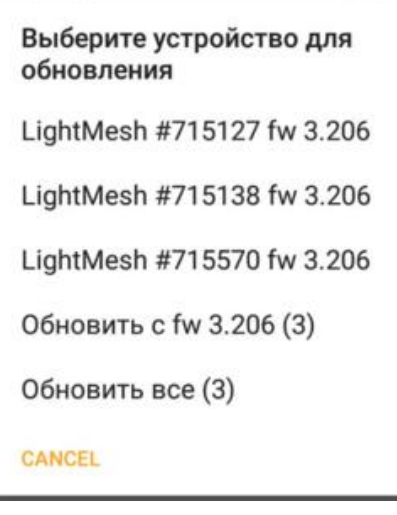

После выбора необходимого способа обновления начнётся процесс передачи прошивки на устройство. Далее произойдёт обновление прошивки и, в случае успеха, появится окно с сообщением о завершении обновления встроенного ПО.

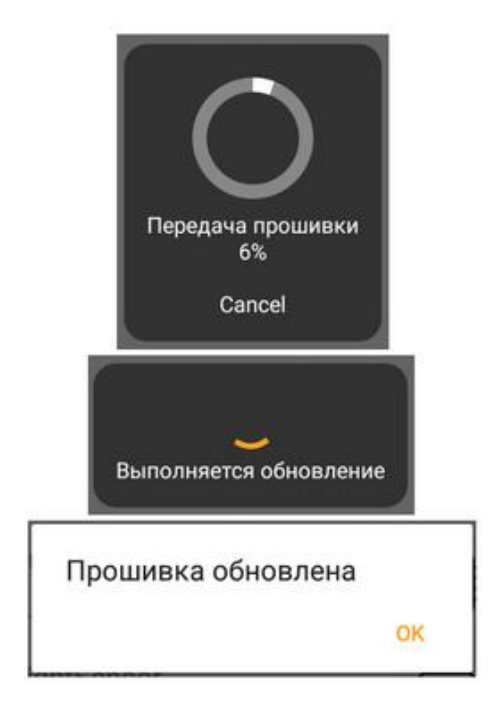

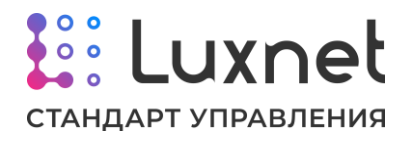

#### **2.5. Дополнительные меню**

При работе в любом разделе мобильного приложения Luxcontrol всегда доступны кнопки дополнительных меню, которые выделены красным цветом на скриншоте ниже.

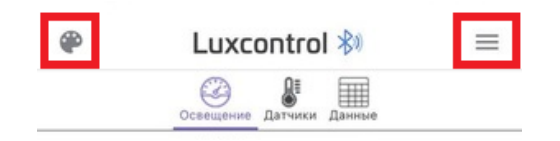

При нажатии на изображение палитры в левом верхнем углу экрана можно переключаться со светлой темы приложения на тёмную и обратно. Ниже представлен пример работы приложения в тёмной теме.

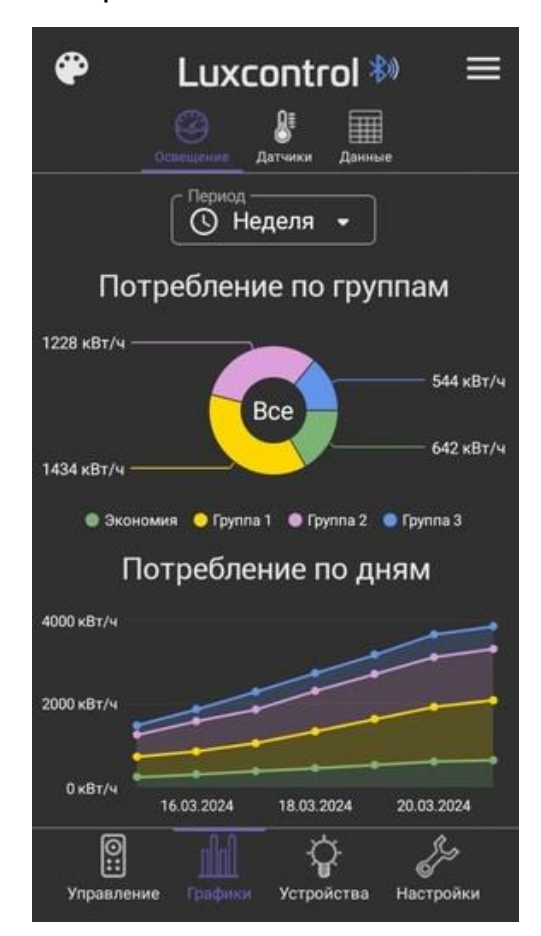

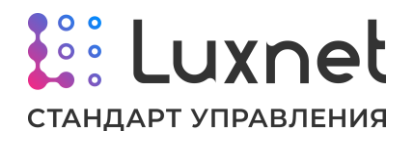

Если же нажать на изображение трёх горизонтальных чёрточек в правом верхнем углу, то на экране отобразится общая информация по приложению, такая как название, назначение ПО и версия, а также ссылка на сайт продукта.

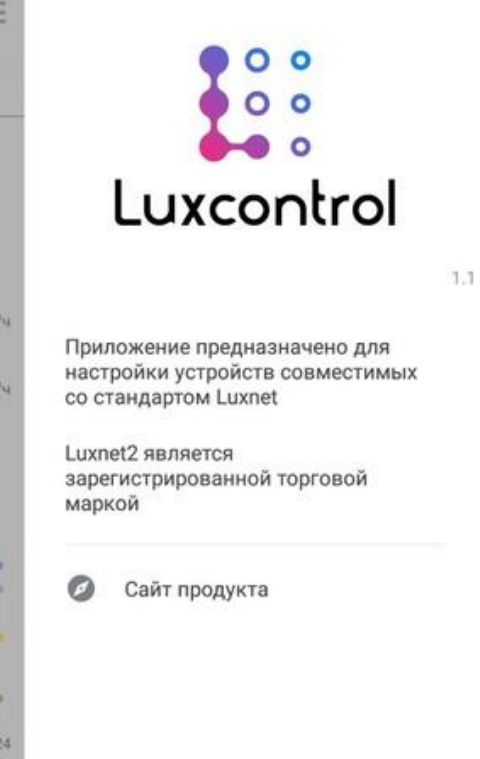

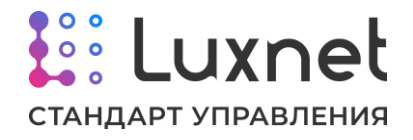

# **3. Настройка контроллера светильника Luxnet Module**

# **3.1. Общее описание настроек контроллера светильника**

Контроллеры светильника идентифицируются в приложении как устройства **LightMesh #xxxx**, где xxxx – уникальный заводской идентификатор устройства.

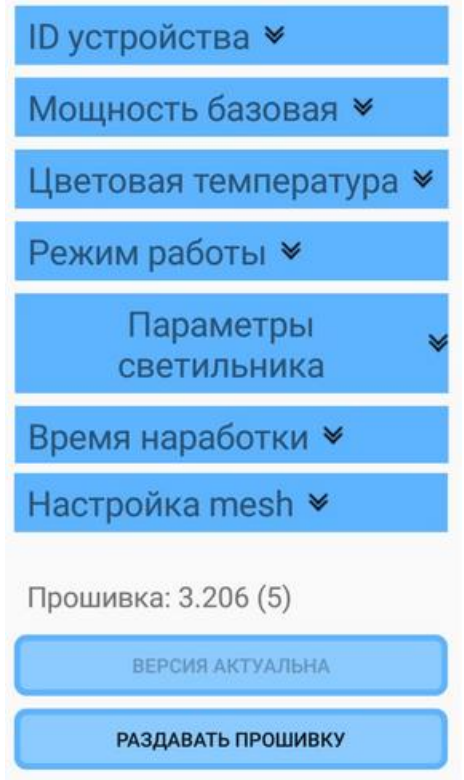

**ID устройства**. Настройка уникального идентификатора устройства используется при производстве, не рекомендуется менять ID при эксплуатации.

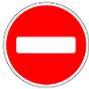

Нельзя допускать, чтобы на одном объекте были установлены устройства с одинаковым идентификатором.

**Мощность базовая**. Данный раздел используется для настройки яркости свечения лампы. Базовая мощность – это мощность, которая устанавливается для светильника с нулевой наработкой. Дальнейшая компенсация деградации (увеличение мощности со временем) будет идти от установленного значения.

**Цветовая температура**. Если светильник, к которому подключен контроллер, имеет режим работы с изменяемой температурой света и используемый драйвер поддерживает вход коррекции температуры света, то через приложения можно настраивать цветовую температуру светильника.

**Режим работы**. Настройка позволяет определить, какие параметры использовать для настройки яркости светильника.

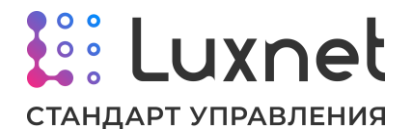

**Параметры светильника**. Здесь задаются параметры работы источника питания и характеристики компенсации деградации светильника.

**Время наработки**. Позволяет вручную задать или обнулить время наработки светильника.

**Настройка mesh**. Сетевые параметры контроллера позволяют задать настройки для группового управления в mesh-сети.

**Работа с прошивкой**. Под панелью настроек находится раздел по работе со встроенным ПО, где можно посмотреть версию прошивки, а также обновить её как в ручном режиме на одном контроллере, так и массово через mesh-сеть.

# **3.2. Порядок настройки контроллера светильника**

В последовательности настроек контроллера светильника есть только одно ограничение: выбор уровня базовой мощности необходимо производить после того, как будет задано время наработки и настроены параметры светильника, т.к., в противном случае, после перенастройки параметров источника питания итоговая яркость может поменяться. Поэтому рекомендуется вначале задать время наработки, затем выставить параметры светильника и уже потом производить настройку базовой мощности.

# **3.3. Настройка ID устройства**

Раздел **«Настройка ID»** позволяет изменять идентификатор устройства. Поскольку идентификаторы задаются при производстве и являются уникальными, а в рамках одного объекта нельзя допускать работу модулей с одинаковым ID, то не рекомендуется менять данную настройку.

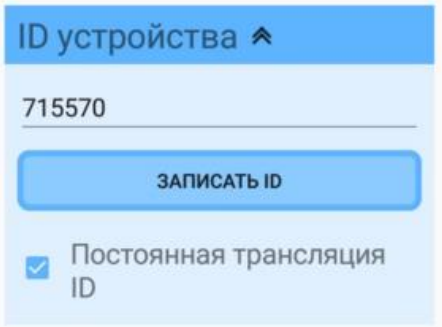

Для сохранения нового идентификатора устройства необходимо нажать на кнопку **«Записать ID»**.

Также в данном разделе есть возможность включить или выключить у контроллера режим работы **«Постоянная трансляция ID»**. При включении данного режима контроллер светильника будет постоянно доступен через

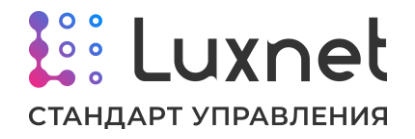

мобильное приложение Luxcontrol, при выключении режима - контроллер будет виден в приложении только в течении 1 минуты после подачи питания. Данный функционал создан для уменьшения нагрузки на сеть Bluetooth, поэтому, если наблюдаются проблемы в передаче данных и управляющих сигналов между устройствами системы Luxnet - необходимо выключить режим работы «Постоянная трансляция ID».

## **3.4. Настройка освещённости**

Параметр **«Мощность базовая»** предназначен для регулировки светового потока непосредственно после установки светильника, а также, если это необходимо для изменения световой схемы в процессе эксплуатации.

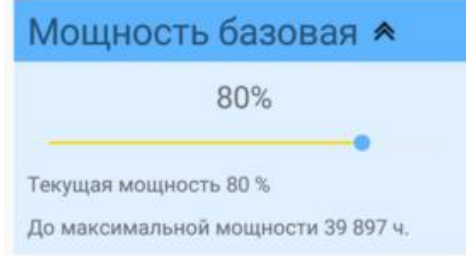

**«Текущая мощность»** светильника вычисляется как базовая мощность плюс мощность компенсации старения. При времени наработки равном нулю текущая мощность равна базовой. Текущая мощность в дальнейшем используется при управлении светильником как 100% яркости светильника, и при выводе светильника на 100% яркости он будет работать именно на текущей мощности. Базовая мощность задается при помощи ползунка, над которым и отображается в центре экрана само значение базовой мощности. Для удобства настройки в данном разделе приложения показана так же текущая мощность и расчётное время до выхода на максимальную мощность (при компенсации старения).

Для точной настройки используйте прибор контроля освещённости люксметр.

# **3.5. Настройка цветовой температуры**

Если светильник и драйвер, к которому подключен контроллер, имеют функционал по настройке цветовой температуры, то в разделе **«Цветовая температура»** можно включить данную опцию, установив галочку напротив пункта **«Использовать настройку температуры»** и, управляя расположенным ниже бегунком, выставить необходимую цветовую температуру.

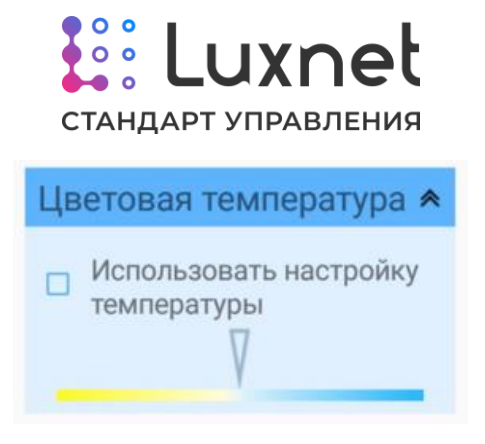

# **3.6. Настройка режима работы**

Раздел **«Режим работы»** позволяет выбрать и настроить режимы работы, в котором будет работать контроллер светильника.

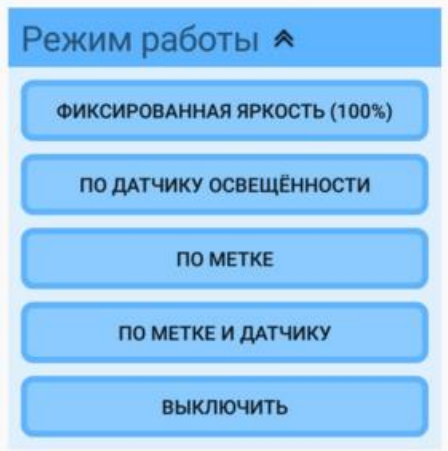

**Фиксированная яркость**. Позволяет задать фиксированное значение яркости светильника. При настройке задается значение яркости от 0 до 100%.

**По датчику освещённости**. Яркость светильника будет автоматически изменяться таким образом, чтобы уровень освещённости сохранялся на значении, установленном в настройках датчиках освещённости.

**По метке**. Позволяет настраивать яркость светильника в зависимости от наличия или отсутствия персональной радиометки в помещении с установленными светильниками.

**По метке и датчику**. Яркость светильника зависит от наличия или отсутствия персональной радиометки в помещении с установленными светильниками, где еще работают и датчики освещённости. При отсутствии метки светильники работают на уровне яркости, указанном в настройках данного режима, при наличии метки яркость светильников устанавливается до необходимого уровня по датчику освещённости.

**Включить/Выключить**. Последний пункт в данном меню настроек не задаёт какой-либо режим работы, а просто позволяет включить или выключить светильник, с которым мы в данный момент работаем в приложении.

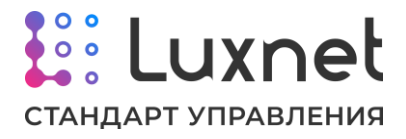

#### **3.7. Настройка параметров светильника**

Раздел **«Параметры светильника»** позволяет задать параметры источника питания (LED-драйвера) и компенсации деградации.

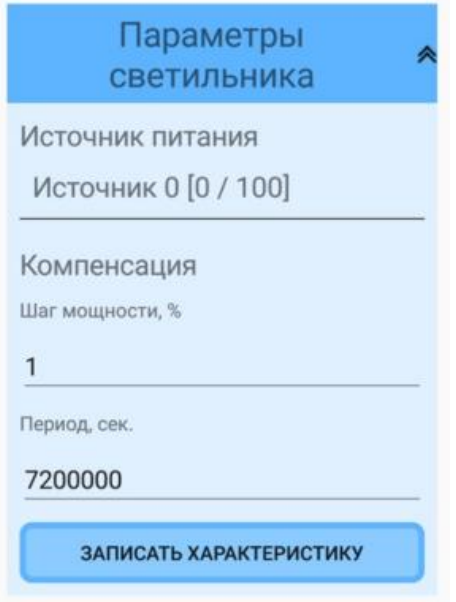

Параметр **«Источник питания»** позволяет задать настройки источника питания светодиодов. Для этого необходимо нажать на тип источника питания, и, в открывшемся меню, выбрать один из предустановленных источников, либо ввести параметры источника питания вручную, выбрав пункт **«Ручной ввод»**.

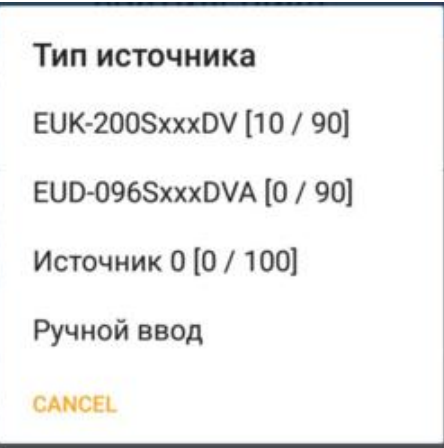

В случае выбора ручного ввода, необходимо будет ввести два параметра:

- Процент диммирования для минимальной мощности.

- Процент диммирования для максимальной мощности.

Значения соответствуют напряжению, ниже или выше которого яркость светильника уже не меняется. Например, если источник питания предполагает диапазон управления 1-10В, то для минимальной мощности следует установить 10%, а для максимальной – 100%, если источник предполагает эффективный

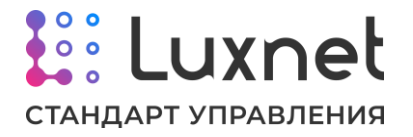

диапазон 0-9В, то для минимальной мощности устанавливать 0%, а для максимальной 90%.

Настройка **«Компенсация»** позволяет ввести параметры компенсации старения светодиодов светильника. Характеристика задается двумя параметрами:

- Шаг мощности.

- Период.

**«Шаг мощности»** задает значение, на которое увеличивается мощность, выдаваемая источником питания, а **«Период»** задает значение интервала, через который происходит увеличение мощности. Эти значения определяются по характеристике старения светодиодов светильника.

Пример: светильник имеет характеристику потери яркости 5% за каждые 10 000 часов. Например, мы хотим, чтобы мощность менялась максимально плавно по 1%. Тогда «Шаг мощности» равен 1%, а «Период» 7 200 000 секунд (10 000 часов / 5%  $= 2000$  часов  $= 7200000$  секунд).

Для сохранения установленных параметров светильника необходимо нажать на кнопку **«Записать характеристику»**.

# **3.8. Установка времени наработки**

Раздел настроек «Время наработки» позволяет установить время наработки светильника. Для нового светильника следует установить время наработки «0», для старого - то время, которое он уже проработал до установки контроллера светильника. Для этого необходимо в блоке «Время наработки» нажать на текущее показание, при помощи открывшейся клавиатуры нужно ввести требуемое значение.

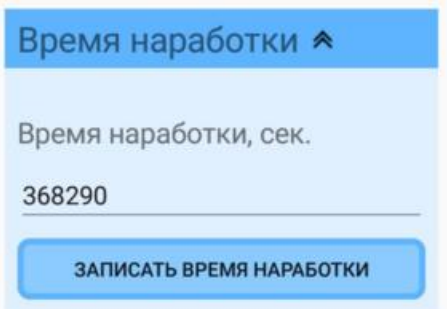

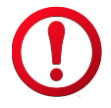

Для сохранения установленного времени наработки необходимо нажать на кнопку **«Записать время наработки»**.

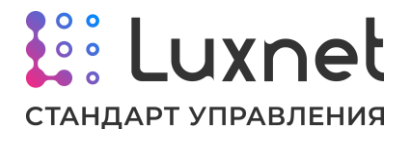

# **3.9. Настройка сетевых параметров**

Раздел **«Настройка mesh»** позволяет настроить параметры сети, в которой работает контроллер светильника.

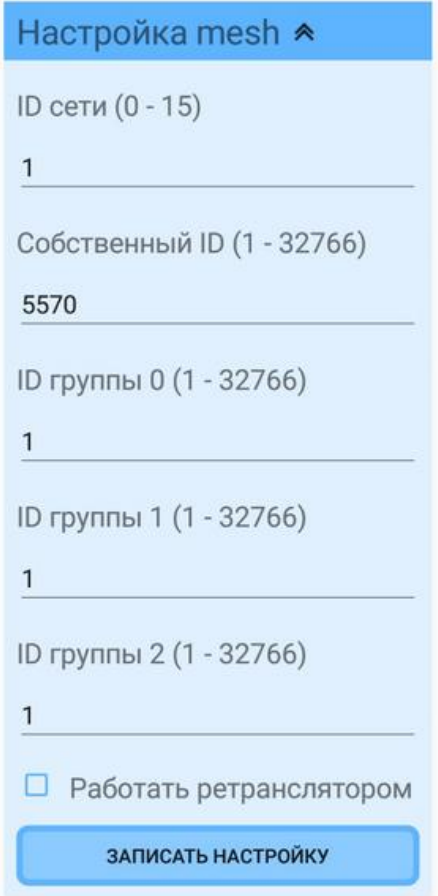

**ID сети**. Идентификатор принадлежности к сети позволяет разнести устройства на отдельные независимые сети (глобальные группы).

**Собственный ID**. Здесь указывается собственный идентификатор устройства в рамках одной сети.

**ID группы 0, ID группы 1, ID группы 2**. Каждое устройство может принадлежать к трём группам в рамках одной сети и контролироваться устройствами управления этих групп. Если контроллер должен принадлежать только одной группе, следует указать этот номер в каждом пункте.

**Работать ретранслятором**. Установленная галочка разрешает работать контроллеру светильника в качестве ретранслятора для передачи команд дальше по цепочке светильников.

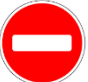

Нельзя допускать, чтобы в одной сети были устройства с одинаковым собственным ID.

Режим ретранслятора необходимо использовать только в том случае, если команда от устройства управления (например, радиометки) не доходит стабильно

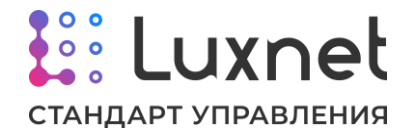

до контроллера светильника или данные от того же контроллера не доходят стабильно до модуля сопряжения с ПК. В этом случае в качестве ретрансляторов рекомендуется использовать один или несколько контроллеров светильника, находящихся на границе приёма, но ещё стабильно принимающие команды от устройств управления или стабильно передающих данные на модуль сопряжения с ПК.

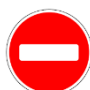

Не рекомендуется включать режим ретранслятора всем контроллерам светильников, поскольку это может вызвать нарушения в работе сети.

Если контроллер принадлежит нескольким группам, то надо учитывать, что устройства управления этих групп могут пытаться управлять контроллером разнонаправленно. Например, датчик освещённости одной группы будет пытаться повысить яркость, а датчик освещённости из другой группы - понизить, что может вызвать непредсказуемое и неадекватное поведение светильника.

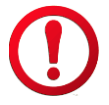

Для сохранения сетевых параметров контроллера светильника необходимо нажать на кнопку «Записать настройку».

# **3.10. Работа с прошивкой**

В самом низу настроек контроллера светильника находится раздел по работе со встроенным ПО, где можно посмотреть версию прошивки. Если версия ПО неактуальная, то под текущей версией прошивки блока будет отображаться кнопка **«Обновить на XX.XX»**, где XX.XX – версия актуального ПО.

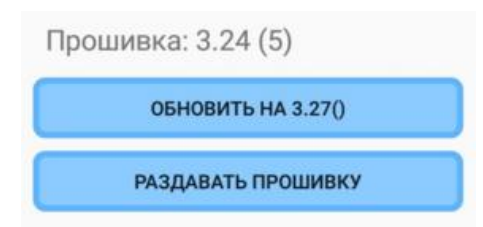

Если нажать на данную кнопку, начнётся процесс передачи ПО на устройство. Затем произойдёт обновление прошивки и, в случае успеха, появится окно с сообщением о завершении обновления встроенного ПО.

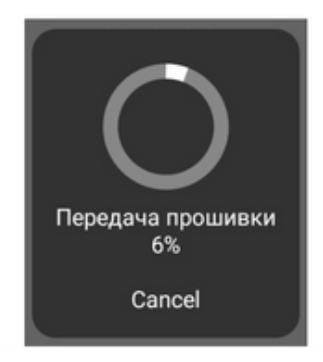

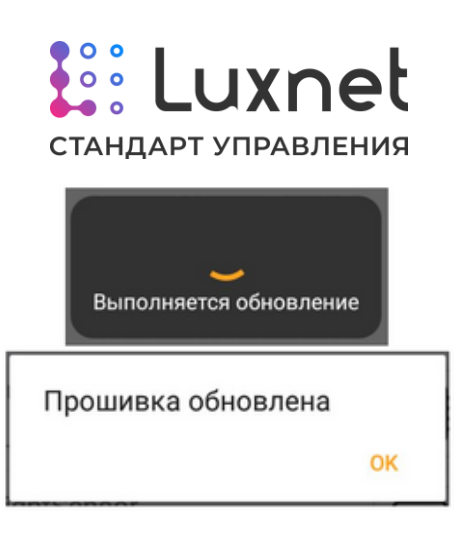

Если версия ПО актуальная, то под текущей версией прошивки блока будет отображаться кнопка **«Версия актуальна»**.

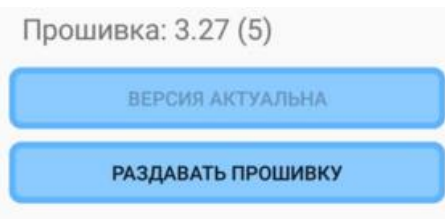

После обновления встроенного ПО на одном контроллере светильника удобно воспользоваться функцией обновления прошивки через mesh-сеть на других контроллерах светильников. Это позволяет не обновлять ПО на каждом контроллере по отдельности. Чтобы произвести массовое обновление прошивок, необходимо на контроллере с актуальной версией ПО нажать на кнопку **«Раздавать прошивку»**, после чего откроется окно, в котором нужно ввести количество попыток обновления прошивок. Рекомендуемое значение – 3.

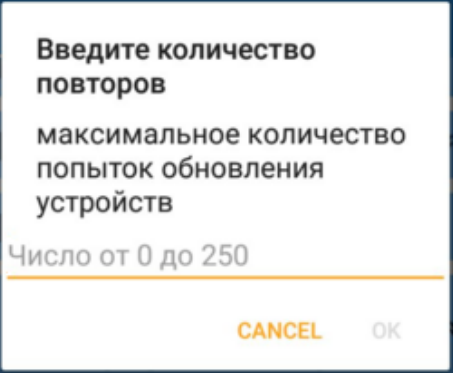

В следующем открывшемся окне необходимо ввести время жизни задачи на обновление встроенного ПО. Рекомендуемое значение – 4. Значение задается в зависимости от конкретных условий применения. Если требуется успеть обновить встроенное ПО до установки следующей партии, то достаточно 4-8 часов. Если необходимо, чтобы встроенное ПО обновилось и на следующей устанавливаемой партии, то время жизни задачи можно увеличить.

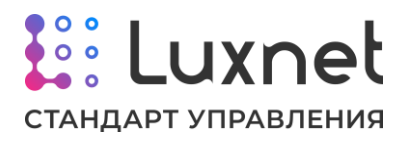

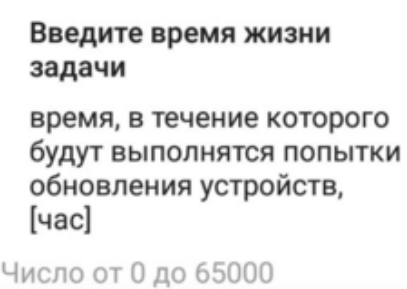

Если требуется отменить задачу на массовое обновление встроенного ПО контроллеров, то в параметрах количество попыток обновления и во времени жизни задачи необходимо указать значение 0.

**CANCEL** 

OK

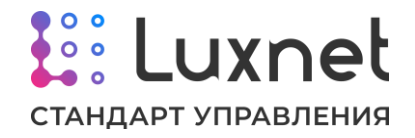

# **4. Настройка мини-контроллера светильника Luxnet Module Mini**

#### **4.1. Общее описание настроек мини-контроллера светильника**

Мини-контроллеры светильника идентифицируются в приложении как устройства **LuxnetMini220 #xxxx**, где xxxx – уникальный заводской идентификатор устройства.

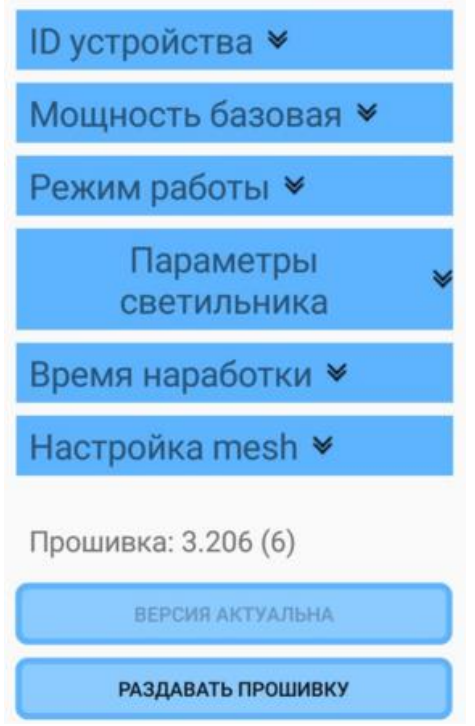

**ID устройства**. Настройка уникального идентификатора устройства используется при производстве, не рекомендуется менять ID при эксплуатации.

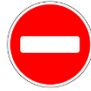

Нельзя допускать, чтобы на одном объекте были установлены устройства с одинаковым идентификатором.

**Мощность базовая**. Данный раздел используется для настройки яркости свечения лампы. Базовая мощность – это мощность, которая устанавливается для светильника с нулевой наработкой. Дальнейшая компенсация деградации (увеличение мощности со временем) будет идти от установленного значения.

**Режим работы**. Настройка позволяет определить, какие параметры использовать для настройки яркости светильника.

**Параметры светильника**. Здесь задаются параметры работы источника питания и характеристики компенсации деградации светильника.

**Время наработки**. Позволяет вручную задать или обнулить время наработки светильника.

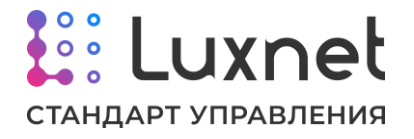

**Настройка mesh**. Сетевые параметры контроллера позволяют задать настройки для группового управления в mesh-сети.

**Работа с прошивкой**. Под панелью настроек находится раздел по работе со встроенным ПО, где можно посмотреть версию прошивки, а также обновить её как в ручном режиме на одном контроллере, так и массово через mesh-сеть.

#### **4.2. Порядок настройки мини-контроллера светильника**

В последовательности настроек мини-контроллера светильника есть только одно ограничение: выбор уровня базовой мощности необходимо производить после того, как будет задано время наработки и настроены параметры светильника, т.к., в противном случае, после перенастройки параметров источника питания итоговая яркость может поменяться. Поэтому рекомендуется вначале задать время наработки, затем выставить параметры светильника и уже потом производить настройку базовой мощности.

# **4.3. Настройка ID устройства**

Раздел **«Настройка ID»** позволяет изменять идентификатор устройства. Поскольку идентификаторы задаются при производстве и являются уникальными, а в рамках одного объекта нельзя допускать работу модулей с одинаковым ID, то не рекомендуется менять данную настройку.

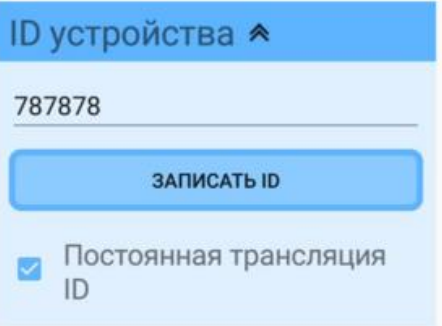

Для сохранения нового идентификатора устройства необходимо нажать на кнопку **«Записать ID»**.

Также в данном разделе есть возможность включить или выключить у миниконтроллера режим работы **«Постоянная трансляция ID»**. При включении данного режима мини-контроллер светильника будет постоянно доступен через мобильное приложение Luxcontrol, при выключении режима – мини-контроллер будет виден в приложении только в течении 1 минуты после подачи питания. Данный функционал создан для уменьшения нагрузки на сеть Bluetooth, поэтому, если наблюдаются проблемы в передаче данных и управляющих сигналов между

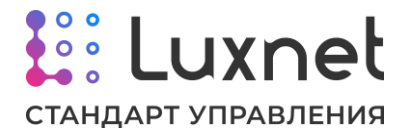

устройствами системы Luxnet – необходимо выключить режим работы «Постоянная трансляция ID».

# **4.4. Настройка освещённости**

Параметр **«Мощность базовая»** предназначен для регулировки светового потока непосредственно после установки светильника, а также, если это необходимо для изменения световой схемы в процессе эксплуатации.

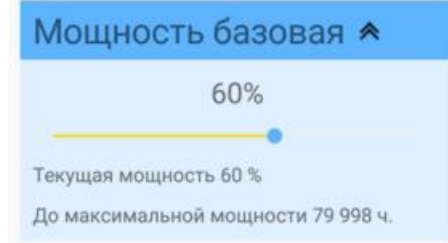

**«Текущая мощность»** светильника вычисляется как базовая мощность плюс мощность компенсации старения. При времени наработки равном нулю текущая мощность равна базовой. Текущая мощность в дальнейшем используется при управлении светильником как 100% яркости светильника, и при выводе светильника на 100% яркости он будет работать именно на текущей мощности.

Базовая мощность задается при помощи ползунка, над которым и отображается в центре экрана само значение базовой мощности. Для удобства настройки отображается так же и текущая мощность, плюс дополнительно указывается расчётное время до выхода на максимальную мощность (при компенсации старения).

Для точной настройки используйте прибор контроля освещённости люксметр.

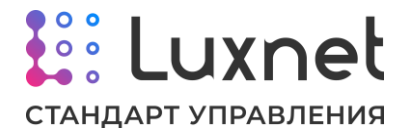

# **4.5. Настройка режима работы**

Раздел **«Режим работы»** позволяет выбрать и настроить режимы работы, в котором будет работать мини-контроллер светильника.

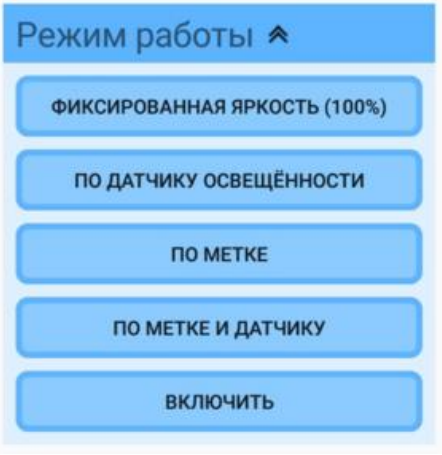

**Фиксированная яркость**. Позволяет задать фиксированное значение яркости светильника. При настройке задается значение яркости от 0 до 100%.

**По датчику освещённости**. Яркость светильника будет автоматически изменяться таким образом, чтобы уровень освещённости сохранялся на значении, установленном в настройках датчиках освещённости.

**По метке**. Позволяет настраивать яркость светильника в зависимости от наличия или отсутствия персональной радиометки в помещении с установленными светильниками.

**По метке и датчику**. Яркость светильника зависит от наличия или отсутствия персональной радиометки в помещении с установленными светильниками, где еще работают и датчики освещённости. При отсутствии метки светильники работают на уровне яркости, указанном в настройках данного режима, при наличии метки яркость светильников устанавливается до необходимого уровня по датчику освещённости.

**Включить/Выключить**. Последний пункт в данном меню настроек не задаёт какой-либо режим работы, а просто позволяет включить или выключить светильник, с которым мы в данный момент работаем в приложении.

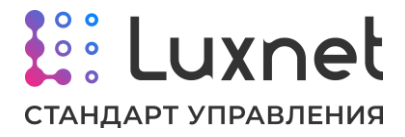

#### **4.6. Настройка параметров светильника**

Раздел **«Параметры светильника»** позволяет задать параметры источника питания (LED-драйвера) и компенсации деградации.

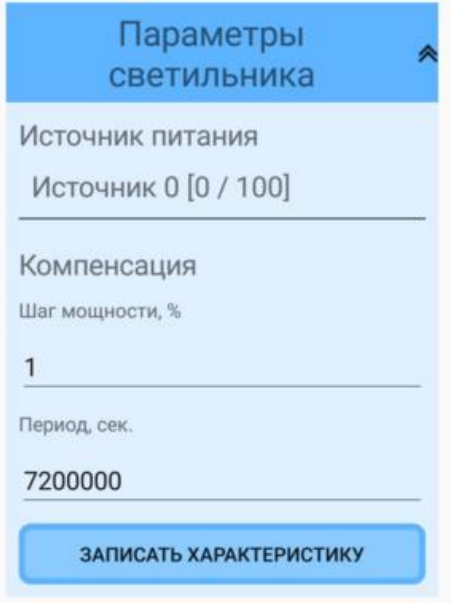

Параметр **«Источник питания»** позволяет задать настройки источника питания светодиодов. Для этого необходимо нажать на тип источника питания, и, в открывшемся меню, выбрать один из предустановленных источников, либо ввести параметры источника питания вручную, выбрав пункт **«Ручной ввод»**.

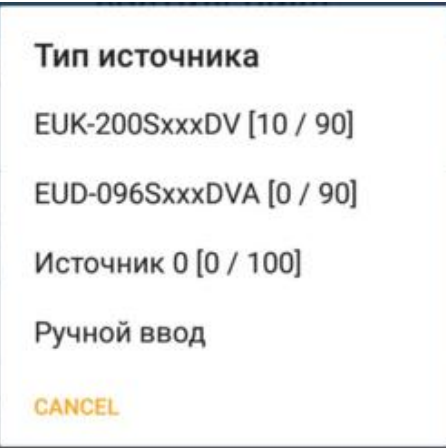

В случае выбора ручного ввода, необходимо будет ввести два параметра:

- Процент диммирования для минимальной мощности.

- Процент диммирования для максимальной мощности.

Значения соответствуют напряжению, ниже или выше которого яркость светильника уже не меняется. Например, если источник питания предполагает диапазон управления 1-10В, то для минимальной мощности следует установить 10%, а для максимальной – 100%, если источник предполагает эффективный

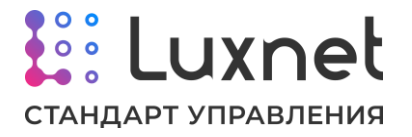

диапазон 0-9В, то для минимальной мощности устанавливать 0%, а для максимальной 90%.

Настройка **«Компенсация»** позволяет ввести параметры компенсации старения светодиодов светильника. Характеристика задается двумя параметрами:

- Шаг мощности.

- Период.

**«Шаг мощности»** задает значение, на которое увеличивается мощность, выдаваемая источником питания, а **«Период»** задает значение интервала, через который происходит увеличение мощности. Эти значения определяются по характеристике старения светодиодов светильника.

Пример: светильник имеет характеристику потери яркости 5% за каждые 10 000 часов. Например, мы хотим, чтобы мощность менялась максимально плавно по 1%. Тогда «Шаг мощности» равен 1%, а «Период» 7 200 000 секунд (10 000 часов / 5%  $= 2000$  часов  $= 7200000$  секунд).

Для сохранения установленных параметров светильника необходимо нажать на кнопку «Записать характеристику».

#### **4.7. Установка времени наработки**

Раздел настроек **«Время наработки»** позволяет установить время наработки светильника. Для нового светильника следует установить время наработки «0», для старого - то время, которое он уже проработал до установки мини-контроллера светильника. Для этого необходимо в блоке «Время наработки» нажать на текущее показание, при помощи открывшейся клавиатуры нужно ввести требуемое значение.

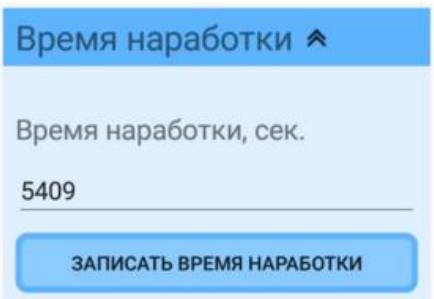

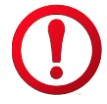

Для сохранения установленного времени наработки необходимо нажать на кнопку «Записать время наработки».

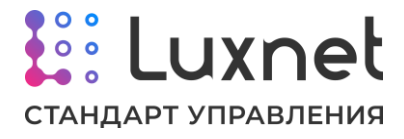

# **4.8. Настройка сетевых параметров**

Раздел **«Настройка mesh»** позволяет настроить параметры сети, в которой работает мини-контроллер светильника.

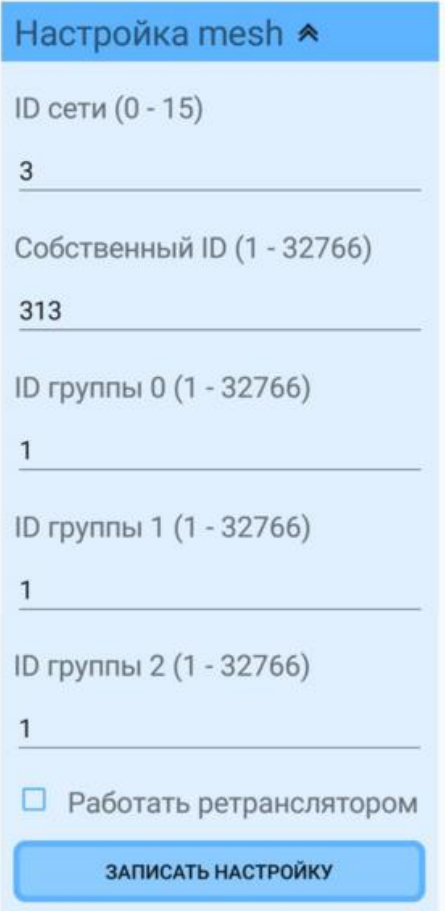

**ID сети**. Идентификатор принадлежности к сети позволяет разнести устройства на отдельные независимые сети (глобальные группы).

**Собственный ID**. Здесь указывается собственный идентификатор устройства в рамках одной сети.

**ID группы 0, ID группы 1, ID группы 2**. Каждое устройство может принадлежать к трём группам в рамках одной сети и контролироваться устройствами управления этих групп. Если мини-контроллер должен принадлежать только одной группе, следует указать этот номер в каждом пункте.

**Работать ретранслятором**. Установленная галочка разрешает работать миниконтроллеру светильника в качестве ретранслятора для передачи команд дальше по цепочке светильников.

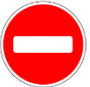

Нельзя допускать, чтобы в одной сети были устройства с одинаковым собственным ID.

Режим ретранслятора необходимо использовать только в том случае, если команда от устройства управления (например, радиометки) не доходит стабильно

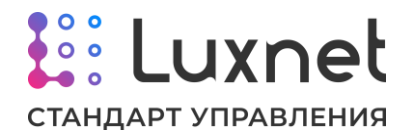

до мини-контроллера светильника или данные от того же мини-контроллера не доходят стабильно до модуля сопряжения с ПК. В этом случае в качестве ретнопоров рекомендуется использовать один или несколько мини**контроллеров светильника, находящихся на границе приёма, но ещё стабильно** принимающие команды от устройств управления или стабильно передающих данные на модуль сопряжения с ПК.

Не рекомендуется включать режим ретранслятора всем мини-контроллерам светильников, поскольку это может вызвать нарушения в работе сети.

Если мини-контроллер принадлежит нескольким группам, то надо учитывать, что устройства управления этих групп могут пытаться управлять миниконтроллером разнонаправленно. Например, датчик освещённости одной группы будет пытаться повысить яркость, а датчик освещённости из другой группы понизить, что может вызвать непредсказуемое и неадекватное поведение светильника.

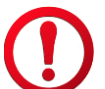

Для сохранения сетевых параметров мини-контроллера светильника необходимо нажать на кнопку «Записать настройку».

# **4.9. Работа с прошивкой**

В самом низу настроек мини-контроллера светильника находится раздел по работе со встроенным ПО, где можно посмотреть версию прошивки. Если версия ПО неактуальная, то под текущей версией прошивки блока будет отображаться кнопка **«Обновить на XX.XX»**, где XX.XX – версия актуального ПО.

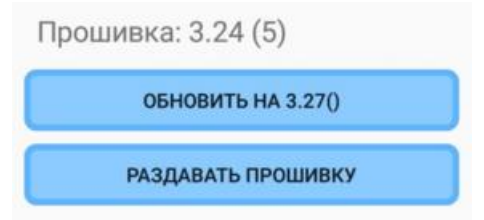

Если нажать на данную кнопку, начнётся процесс передачи ПО на устройство. Затем произойдёт обновление прошивки и, в случае успеха, появится окно с сообщением о завершении обновления встроенного ПО.

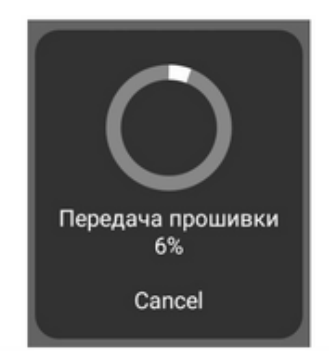

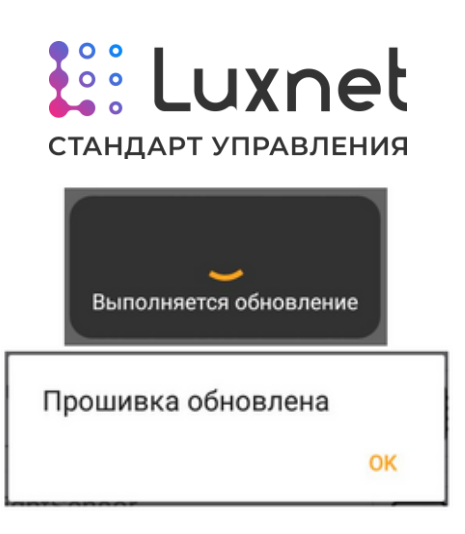

Если версия ПО актуальная, то под текущей версией прошивки блока будет отображаться кнопка **«Версия актуальна»**.

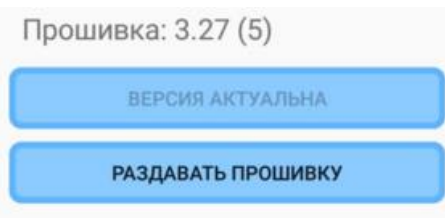

После обновления встроенного ПО на одном мини-контроллере светильника удобно воспользоваться функцией обновления прошивки через mesh-сеть на других мини-контроллерах светильников. Это позволяет не обновлять ПО на каждом миниконтроллере по отдельности. Чтобы произвести массовое обновление прошивок, необходимо на контроллере с актуальной версией ПО нажать на кнопку **«Раздавать прошивку»**, после чего откроется окно, в котором нужно ввести количество попыток обновления прошивок. Рекомендуемое значение – 3.

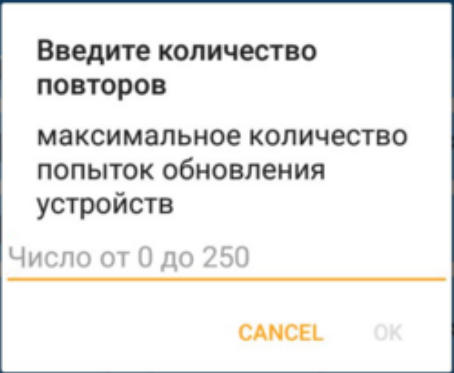

В следующем открывшемся окне необходимо ввести время жизни задачи на обновление встроенного ПО. Рекомендуемое значение – 4. Значение задается в зависимости от конкретных условий применения. Если требуется успеть обновить встроенное ПО до установки следующей партии, то достаточно 4-8 часов. Если необходимо, чтобы встроенное ПО обновилось и на следующей устанавливаемой партии, то время жизни задачи можно увеличить.

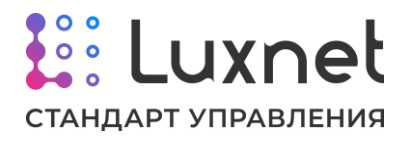

# Введите время жизни задачи

время, в течение которого будут выполнятся попытки обновления устройств,  $[4ac]$ 

Число от 0 до 65000

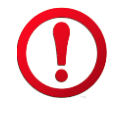

Если требуется отменить задачу на массовое обновление встроенного ПО мини-контроллеров, то в параметрах количество попыток обновления и во времени жизни задачи необходимо указать значение 0.

**CANCEL** 

OK

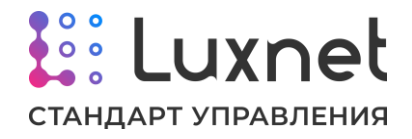

# **5. Настройка датчика освещённости Luxnet Sensor**

#### **5.1. Общее описание настроек датчика освещённости**

Датчик освещенности идентифицируется в приложении как устройство **LightSensor #xxxx**, где xxxx – уникальный заводской идентификатор устройства.

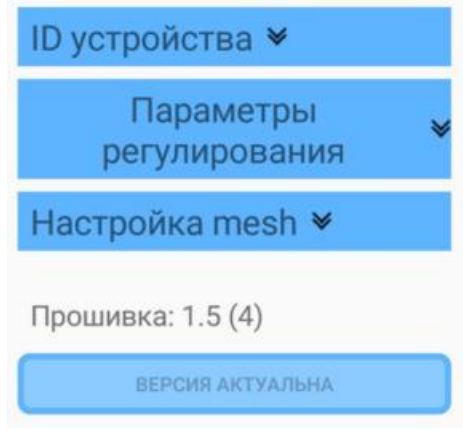

**ID устройства**. Настройка уникального идентификатора устройства используется при производстве, не рекомендуется менять ID при эксплуатации.

Нельзя допускать, чтобы на одном объекте были установлены устройства с одинаковым идентификатором.

**Параметры регулирования**. Данный раздел позволяет настроить параметры работы датчика в зависимости от уровня освещённости.

**Настройка mesh**. Сетевые параметры устройства позволяют задать настройки для группового управления в mesh-сети.

**Работа с прошивкой**. Под панелью настроек находится раздел по работе со встроенным ПО, где можно посмотреть версию прошивки, а также обновить её.

# **5.2. Настройка ID устройства**

Раздел **«Настройка ID»** позволяет изменять идентификатор устройства. Поскольку идентификаторы задаются при производстве и являются уникальными, а в рамках одного объекта нельзя допускать работу модулей с одинаковым ID, то не рекомендуется менять данную настройку.

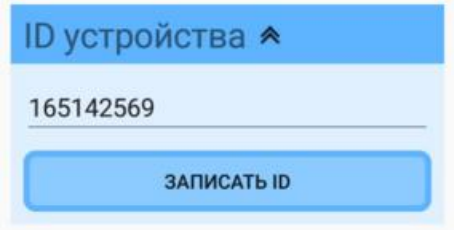

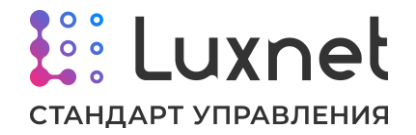

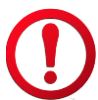

Для сохранения нового идентификатора устройства необходимо нажать на кнопку **«Записать ID»**.

#### **5.3. Настройка параметров регулирования**

**«Скорость изменения»** позволяет настроить плавность изменения яркости и фильтровать случайные блики или затенения, которые могут возникнуть в процессе эксплуатации. Поскольку естественное освещение меняется достаточно плавно, то не рекомендуется устанавливать большую скорость изменения яркости.

**«Минимальная яркость»** позволяет задать минимальное значение, до которого может быть снижена яркость светильника при наличии естественного освещения. Рекомендуется задавать минимальную яркость таким образом, чтобы яркость светильника не падала ниже уровня дежурного освещения.

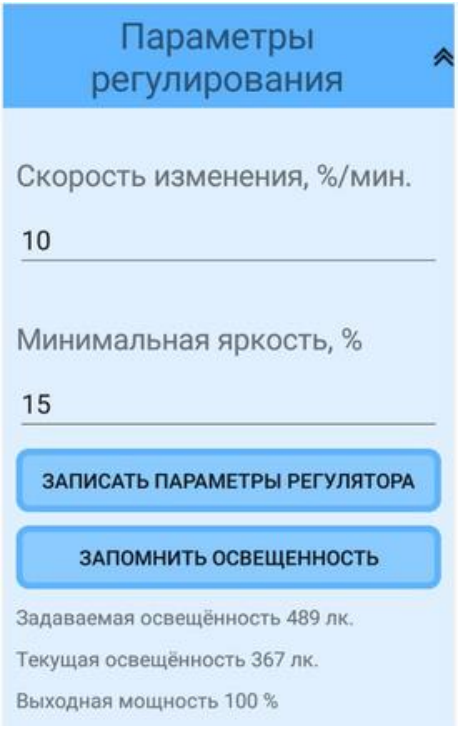

Для сохранения параметров «Скорость изменения» и «Минимальная яркость» необходимо нажать на кнопку **«Записать параметры регулятора»**.

Чтобы зафиксировать (запомнить) требуемый уровень освещённости, необходимо нажать кнопку **«Запомнить освещённость»**. При этом будет запомнена усреднённая освещённость за предыдущие 3 секунды и 1 секунду после нажатия, которую в дальнейшем контроллер светильника и будет стремится поддерживать.

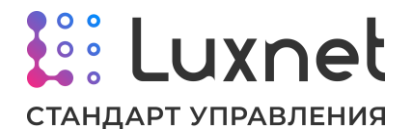

Если в процессе запоминания освещённости было замечено, что на датчик попали блики, тень или освещённость по какой-то причине исказилась – необходимо дождаться выравнивания освещённости и повторно нажать кнопку.

Датчик освещённости управляет яркостью светильника, меняя его мощность в диапазоне от минимальной, заданной на датчике освещенности, до текущей мощности контроллера светильника (про описание текущей мощности см. раздел «3.4. Настройка освещённости» данного руководства). Датчик освещённости не сможет повысить яркость (мощность) светильника выше текущей, даже если измеренный им уровень освещённости недостаточен.

# **5.4. Настройка сетевых параметров**

Раздел **«Настройка mesh»** позволяет настроить параметры сети, в которой работает датчик освещённости.

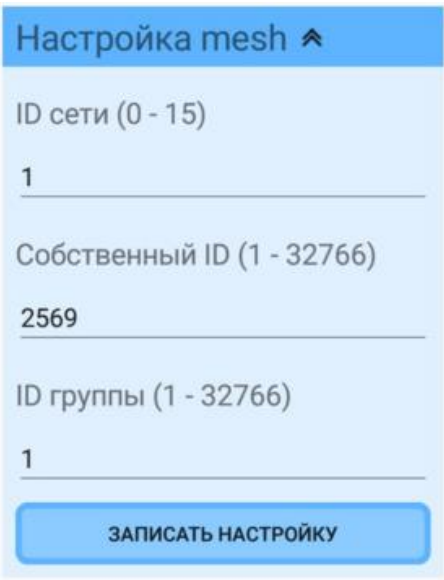

**ID сети**. Идентификатор принадлежности к сети позволяет разнести устройства на отдельные независимые сети (глобальные группы).

**Собственный ID**. Здесь указывается собственный идентификатор устройства в рамках одной сети.

**ID группы**. Каждый датчик освещённости может принадлежать только к одной группе и, соответственно, управлять устройствами, находящимися только в этой группе.

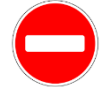

Нельзя допускать, чтобы в одной сети были устройства с одинаковым собственным ID.

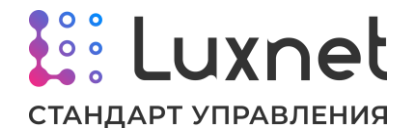

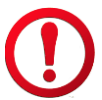

Для сохранения сетевых параметров датчика освещённости необходимо нажать на кнопку **«Записать настройку»**.

## **5.5. Работа с прошивкой**

В самом низу настроек датчика освещённости находится раздел по работе со встроенным ПО, где можно посмотреть версию прошивки. Если версия ПО неактуальная, то под текущей версией прошивки блока будет отображаться кнопка **«Обновить на XX.XX»**, где XX.XX – версия актуального ПО.

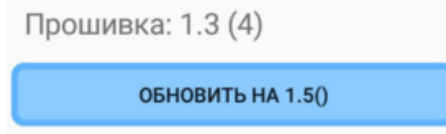

Если нажать на данную кнопку, начнётся процесс передачи ПО на устройство. Затем произойдёт обновление прошивки и, в случае успеха, появится окно с сообщением о завершении обновления встроенного ПО.

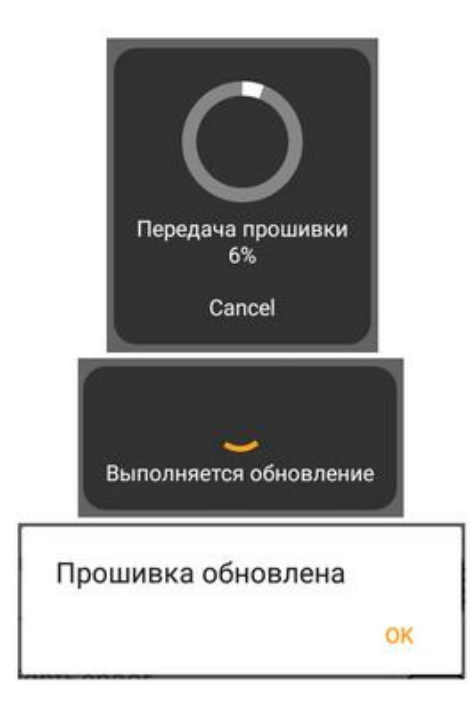

Если версия ПО актуальная, то под текущей версией прошивки блока будет отображаться кнопка **«Версия актуальна»**.

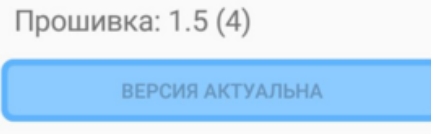

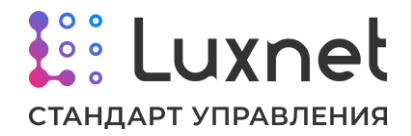

# **6. Настройка модуля сопряжения со счетчиком электроэнергии Luxnet Energymeter**

# **6.1. Общее описание настроек модуля сопряжения со счетчиком электроэнергии**

Модуль сопряжения со счетчиком электроэнергии идентифицируется в приложении как устройство **Interface Unit #xxxx**, где xxxx – уникальный заводской идентификатор устройства.

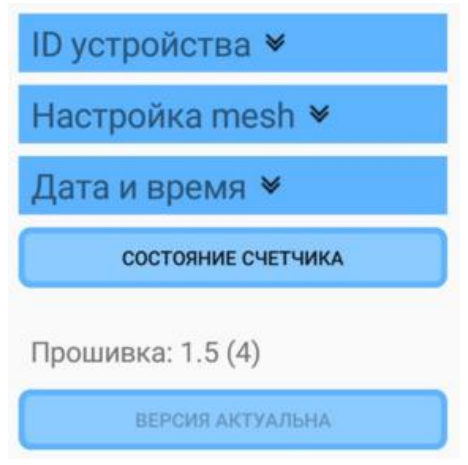

**ID устройства**. Настройка уникального идентификатора устройства используется при производстве, не рекомендуется менять ID при эксплуатации.

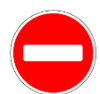

Нельзя допускать, чтобы на одном объекте были установлены устройства с одинаковым идентификатором.

**Настройка mesh**. Сетевые параметры устройства позволяют задать настройки для группового управления в mesh-сети.

**Дата и время**. В данном разделе производится выбор часового пояса.

**Состояние счётчика**. При нажатии на данную кнопку происходит отображение показаний счётчика.

**Работа с прошивкой**. Под панелью настроек находится раздел по работе со встроенным ПО, где можно посмотреть версию прошивки, а также обновить её.

# **6.2. Настройка ID устройства**

Раздел **«Настройка ID»** позволяет изменять идентификатор устройства. Поскольку идентификаторы задаются при производстве и являются уникальными, а в рамках одного объекта нельзя допускать работу модулей с одинаковым ID, то не рекомендуется менять данную настройку.

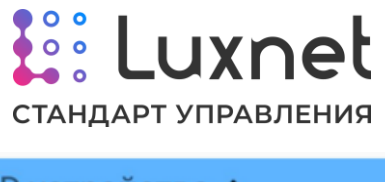

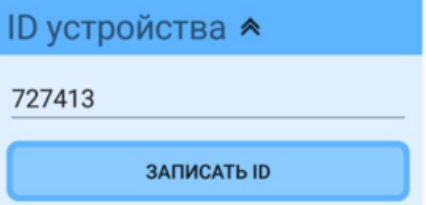

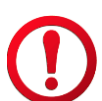

Для сохранения нового идентификатора устройства необходимо нажать на кнопку **«Записать ID»**.

# **6.3. Настройка сетевых параметров**

Раздел **«Настройка mesh»** позволяет настроить параметры сети, в которой работает датчика освещенности.

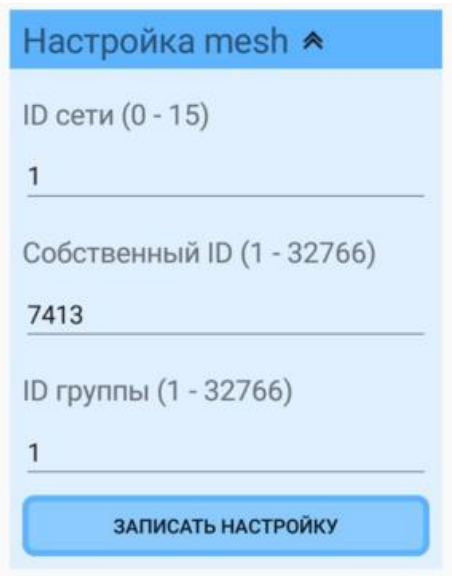

**ID сети**. Идентификатор принадлежности к сети позволяет разнести устройства на отдельные независимые сети (глобальные группы).

**Собственный ID**. Здесь указывается собственный идентификатор устройства в рамках одной сети.

**ID группы**. Каждый модуль сопряжения со счетчиком может принадлежать только к одной группе и, соответственно, управлять устройствами (например, через дополнительно подключенные кнопки к модулю сопряжения со счетчиком), находящимися только в этой группе.

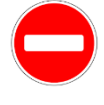

Нельзя допускать, чтобы в одной сети были устройства с одинаковым собственным ID.

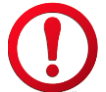

Для сохранения сетевых параметров модуля сопряжения со счетчиком необходимо нажать на кнопку **«Записать настройку**».

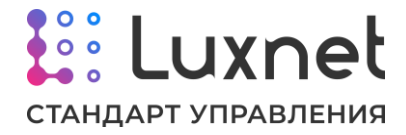

# **6.4. Настройка даты и времени**

**«Дата и время»** позволяет настроить часовой пояс, в котором работает оборудование.

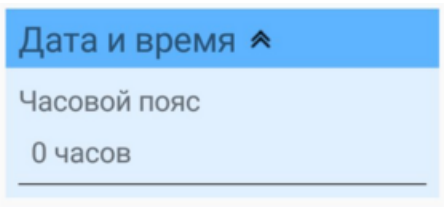

Для этого необходимо нажать на **«Часовой пояс»** и в открывшемся списке выбрать корректный часовой пояс.

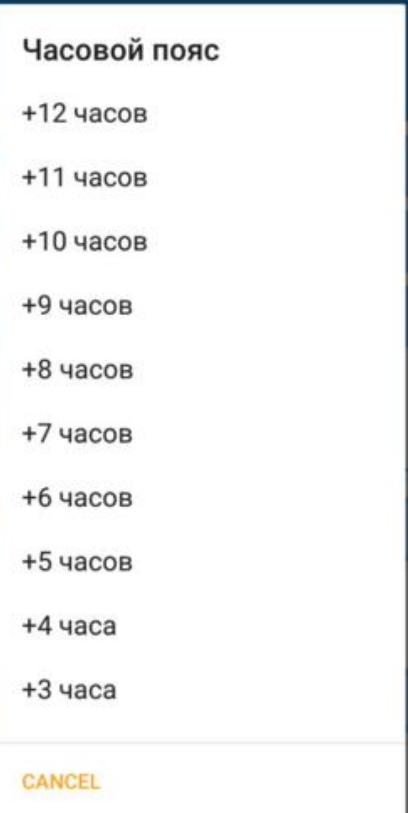

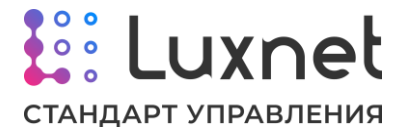

#### **6.5. Отображение состояние счётчика**

При нажатии на кнопку **«Состояние счётчика»** откроется окно, отображающее показания, снятые со счётчика.

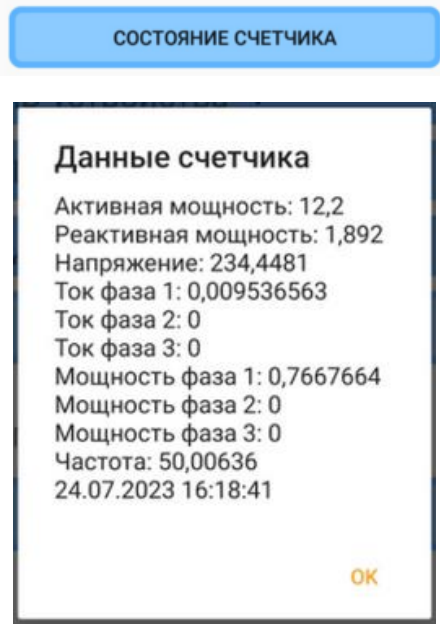

# **6.6. Работа с прошивкой**

В самом низу настроек модуля сопряжения со счетчиком находится раздел по работе со встроенным ПО, где можно посмотреть версию прошивки. Если версия ПО неактуальная, то под текущей версией прошивки блока будет отображаться кнопка **«Обновить на XX.XX»**, где XX.XX – версия актуального ПО.

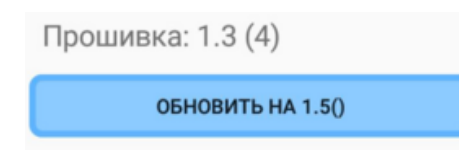

Если нажать на данную кнопку, начнётся процесс передачи ПО на устройство. Затем произойдёт обновление прошивки и, в случае успеха, появится окно с сообщением о завершении обновления встроенного ПО.

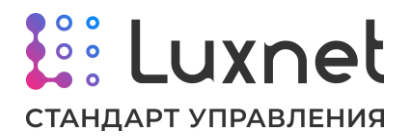

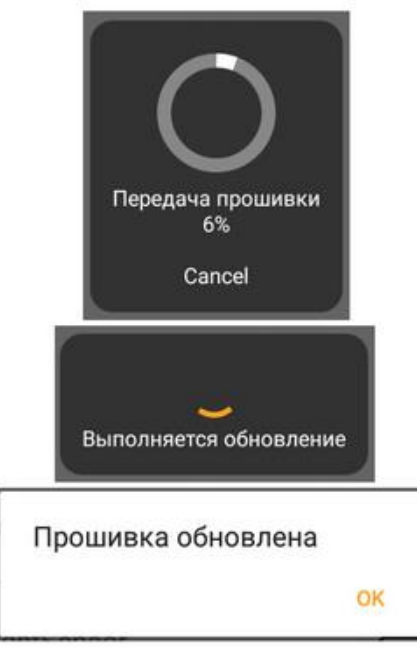

Если версия ПО актуальная, то под текущей версией прошивки блока будет отображаться кнопка **«Версия актуальна»**.

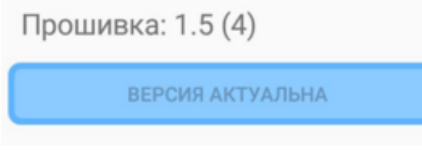

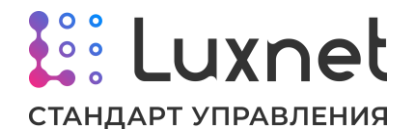

# **7. Настройка персональной радиометки Luxnet Tag**

# **7.1. Общее описание настроек персональной радиометки**

Радиометка идентифицируется в приложении как устройство **Tag #xxxx**, где xxxx – уникальный заводской идентификатор устройства.

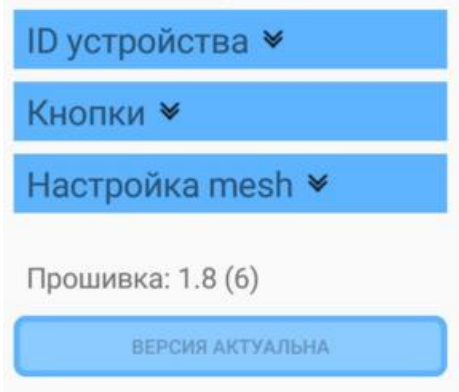

**ID устройства**. Настройка уникального идентификатора устройства используется при производстве, не рекомендуется менять ID при эксплуатации.

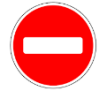

Нельзя допускать, чтобы на одном объекте были установлены устройства с одинаковым идентификатором.

**Кнопки**. В данном разделе можно задать каждой кнопке персональной радиометки режим работы, по которому будут работать контроллеры светильников при нажатии на соответствующую физическую кнопку радиометки.

**Настройка mesh**. Сетевые параметры устройства позволяют задать настройки для группового управления в mesh-сети.

**Работа с прошивкой**. Под панелью настроек находится раздел по работе со встроенным ПО, где можно посмотреть версию прошивки, а также обновить её.

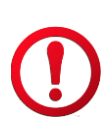

В радиометке реализован энергосберегающий режим, поэтому в мобильном приложении она не доступна для настроек на постоянной основе. Чтобы радиометка отобразилась в мобильном приложении, необходимо зажать в течении двух секунд верхнюю кнопку радиометки.

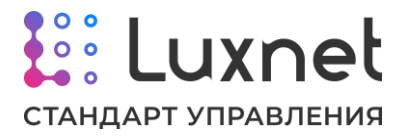

Ниже на изображении представлено расположение кнопок устройства.

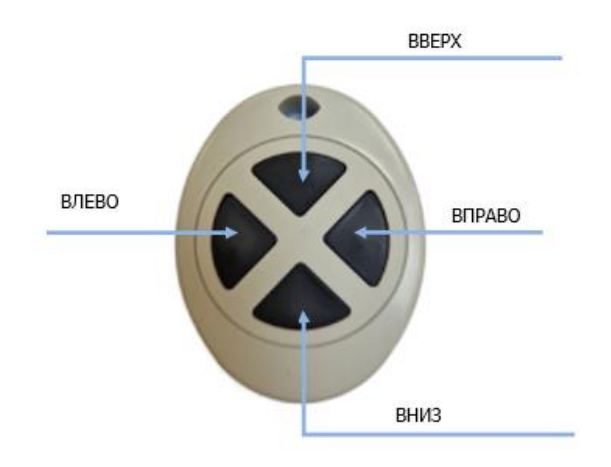

# **7.2. Настройка ID устройства**

Раздел **«Настройка ID»** позволяет изменять идентификатор устройства. Поскольку идентификаторы задаются при производстве и являются уникальными, а в рамках одного объекта нельзя допускать работу модулей с одинаковым ID, то не рекомендуется менять данную настройку.

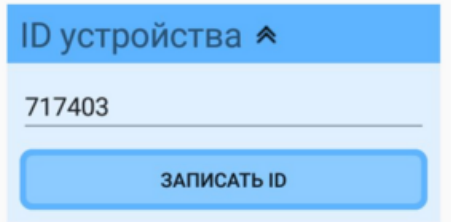

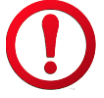

Для сохранения нового идентификатора устройства необходимо нажать на кнопку **«Записать ID»**.

# **7.3. Настройка кнопок**

Раздел **«Кнопки»** позволяет настроить для каждой кнопки радиометки режим работы, по которому будут работать контроллеры светильника, при нажатии на соответствующую физическую кнопку радиометки.

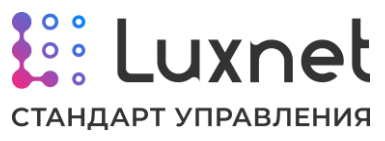

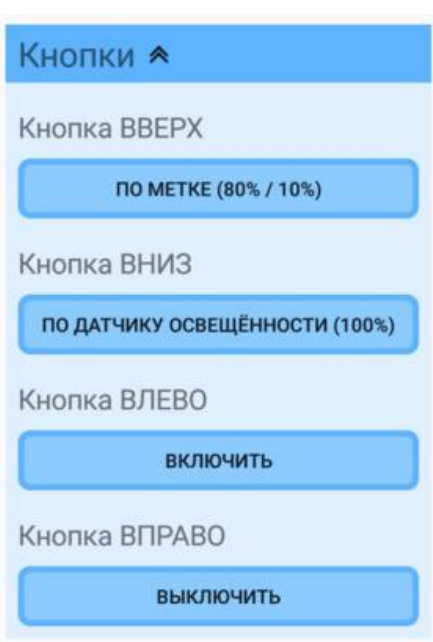

При нажатии на кнопки **ВВЕРХ**, **ВНИЗ**, **ВЛЕВО** и **ВПРАВО** появляется список с возможными режимами работы контроллера светильника.

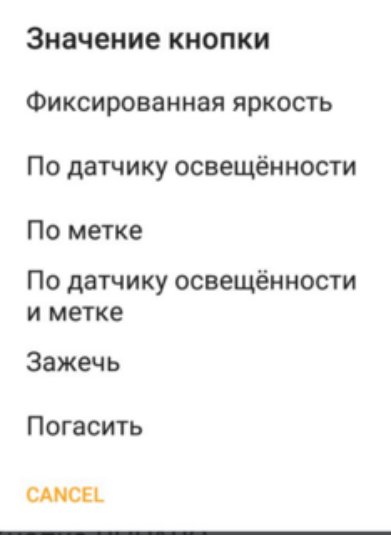

**«Фиксированная яркость»** позволяет установить необходимую яркость светильника, которая не будет меняться при изменении естественного освещения. **«По датчику освещённости»** позволяет подстраивать яркость свечения в зависимости от изменений естественного освещения. **«По метке»** позволяет задать яркость свечения при наличии метки в зоне светильников и при отсутствии метки в зоне светильников. **«По датчику освещённости и по метке»** позволяет настроить яркость светильников при отсутствии метки, при появлении метки яркость светильника устанавливается до уровня, заданному в датчике освещённости. **«Погасить»** позволяет временно выключить светильник. **«Зажечь»** устанавливает яркость светильника, соответствующую установленному режиму до нажатия кнопки «Погасить».

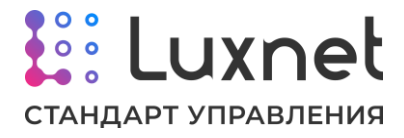

### **7.4. Настройка сетевых параметров**

Раздел **«Настройка mesh»** позволяет настроить параметры сети, в которой работает радиометка.

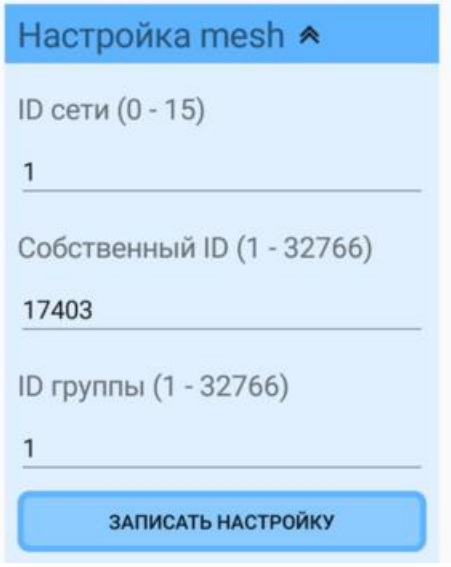

**ID сети**. Идентификатор принадлежности к сети позволяет разнести устройства на отдельные независимые сети (глобальные группы).

**Собственный ID**. Здесь указывается собственный идентификатор устройства в рамках одной сети.

**ID группы**. Каждая персональная радиометка может принадлежать только к одной группе и, соответственно, управлять устройствами, находящимися только в этой группе.

Нельзя допускать, чтобы в одной сети были устройства с одинаковым собственным ID.

Для сохранения сетевых параметров радиометки необходимо нажать на кнопку «Записать настройку».

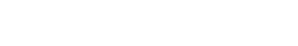

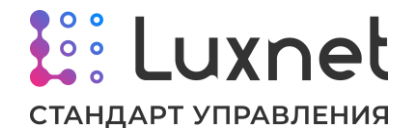

### **7.5. Работа с прошивкой**

В самом низу настроек радиометки находится раздел по работе со встроенным ПО, где можно посмотреть версию прошивки. Если версия ПО неактуальная, то под текущей версией прошивки блока будет отображаться кнопка **«Обновить на XX.XX»**, где XX.XX – версия актуального ПО.

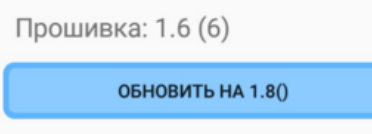

Если нажать на данную кнопку, начнётся процесс передачи ПО на устройство. Затем произойдёт обновление прошивки и, в случае успеха, появится окно с сообщением о завершении обновления встроенного ПО.

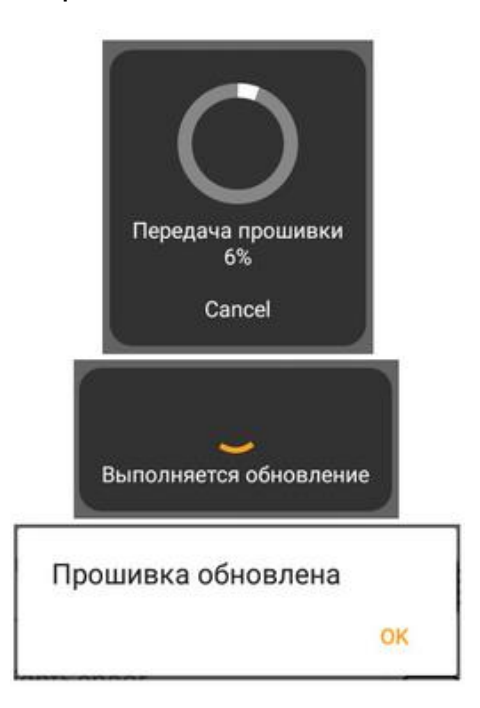

Если версия ПО актуальная, то под текущей версией прошивки блока будет отображаться кнопка **«Версия актуальна»**.

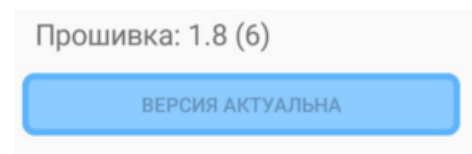

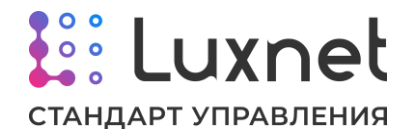

# **8. Настройка модуля сопряжения с ПК Luxnet Hub**

# **8.1. Общее описание настроек модуля сопряжения с ПК**

Модуль сопряжения с ПК идентифицируется в приложении как устройство **PC Gate #xxxx**, где xxxx – уникальный заводской идентификатор устройства.

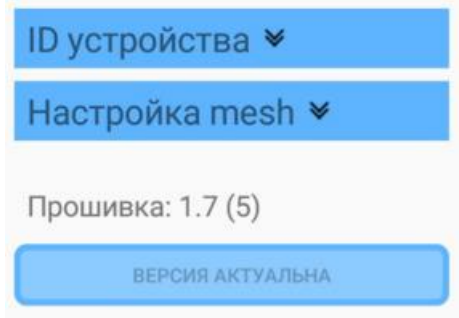

**ID устройства**. Настройка уникального идентификатора устройства используется при производстве, не рекомендуется менять ID при эксплуатации.

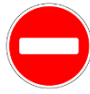

Нельзя допускать, чтобы на одном объекте были установлены устройства с одинаковым идентификатором.

**Настройка mesh**. Сетевые параметры устройства позволяют задать настройки для группового управления в mesh-сети.

**Работа с прошивкой**. Под панелью настроек находится раздел по работе со встроенным ПО, где можно посмотреть версию прошивки, а также обновить её.

# **8.2. Настройка ID устройства**

Раздел **«Настройка ID»** позволяет изменять идентификатор устройства. Поскольку идентификаторы задаются при производстве и являются уникальными, а в рамках одного объекта нельзя допускать работу модулей с одинаковым ID, то не рекомендуется менять данную настройку.

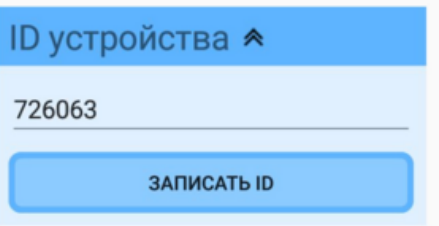

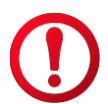

Для сохранения нового идентификатора устройства необходимо нажать на кнопку **«Записать ID»**.

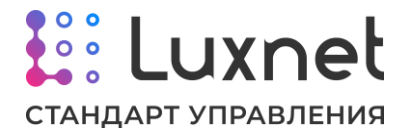

#### **8.3. Настройка сетевых параметров**

Раздел **«Настройка mesh»** позволяет настроить параметры сети, в которой работает модуля сопряжения с ПК.

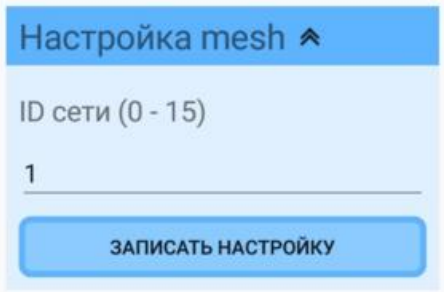

**ID сети**. Идентификатор принадлежности к сети позволяет разнести устройства на отдельные независимые сети (глобальные группы).

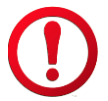

Для сохранения сетевых параметров модуля сопряжения с ПК необходимо нажать на кнопку «Записать настройку».

# **8.4. Работа с прошивкой**

В самом низу настроек модуля сопряжения с ПК находится раздел по работе со встроенным ПО, где можно посмотреть версию прошивки. Если версия ПО неактуальная, то под текущей версией прошивки блока будет отображаться кнопка **«Обновить на XX.XX»**, где XX.XX – версия актуального ПО.

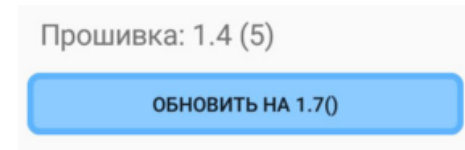

Если нажать на данную кнопку, начнётся процесс передачи ПО на устройство. Затем произойдёт обновление прошивки и, в случае успеха, появится окно с сообщением о завершении обновления встроенного ПО.

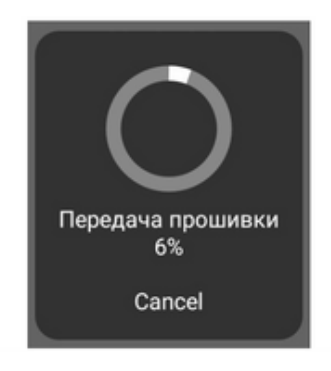

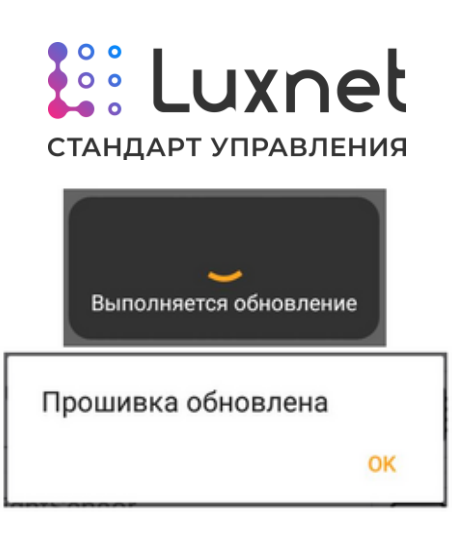

Если версия ПО актуальная, то под текущей версией прошивки блока будет отображаться кнопка **«Версия актуальна»**.

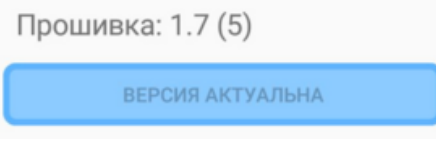